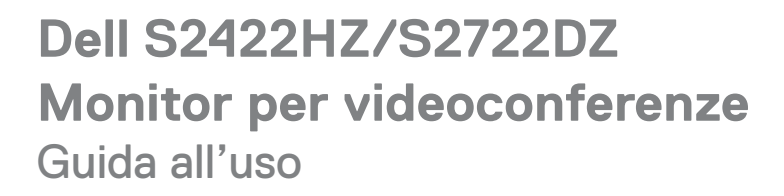

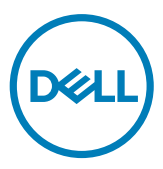

 $\bigoplus$  trovaprezzi.it

- **NOTA: Una NOTA segnala informazioni importanti che aiutano a fare un migliore utilizzo del proprio computer.**
- **ATTENZIONE: La dicitura ATTENZIONE indica potenziali danni all'hardware o la perdita dei dati se non si osservano le istruzioni.**
- **AVVERTENZA: La dicitura AVVERTENZA indica potenziali danni materiali, lesioni personali o morte.**

**Copyright © 2021 Dell Inc. o relative filiali. Tutti i diritti riservati.** Dell, EMC e altri marchi sono marchi di fabbrica di Dell Inc. o delle sue filiali. Altri marchi potrebbero essere marchi di fabbrica appartenenti ai rispettivi proprietari.

 $2021 - 10$ 

Rev. A01

# **Indice**

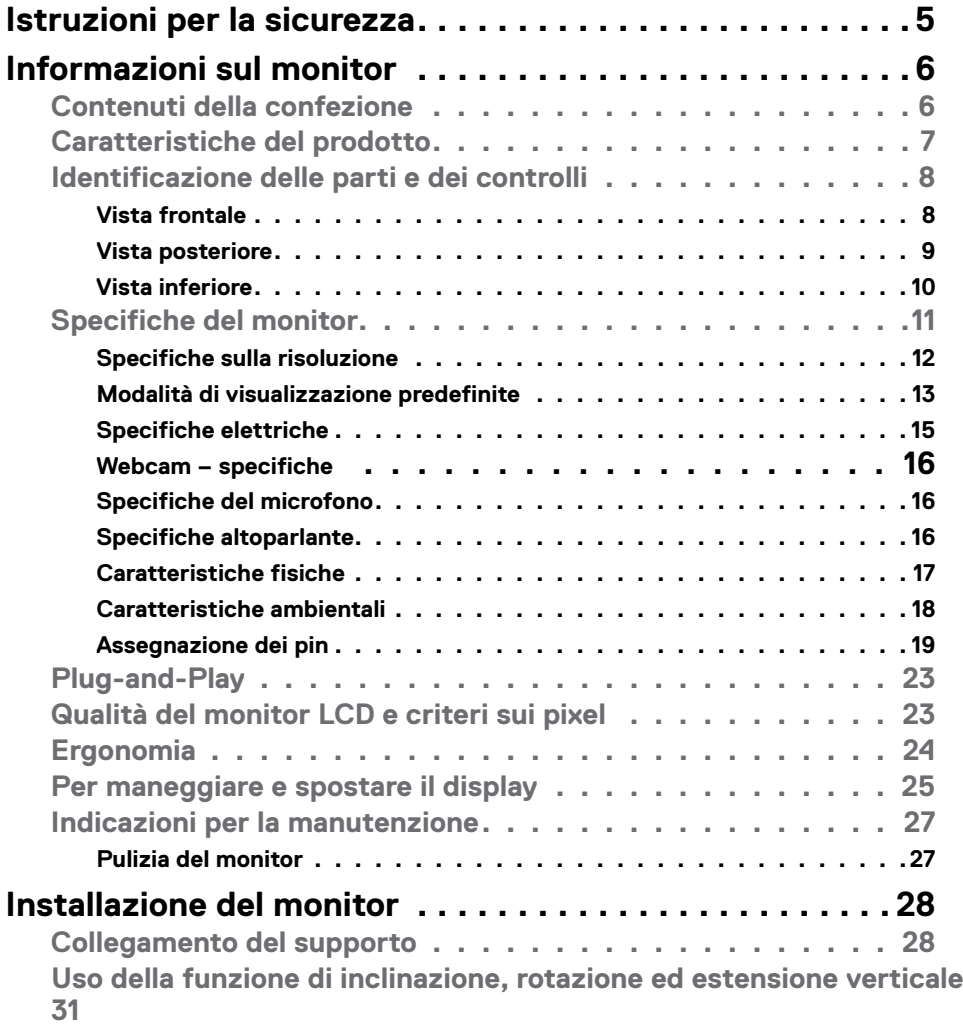

 $(\overline{DCL}$ 

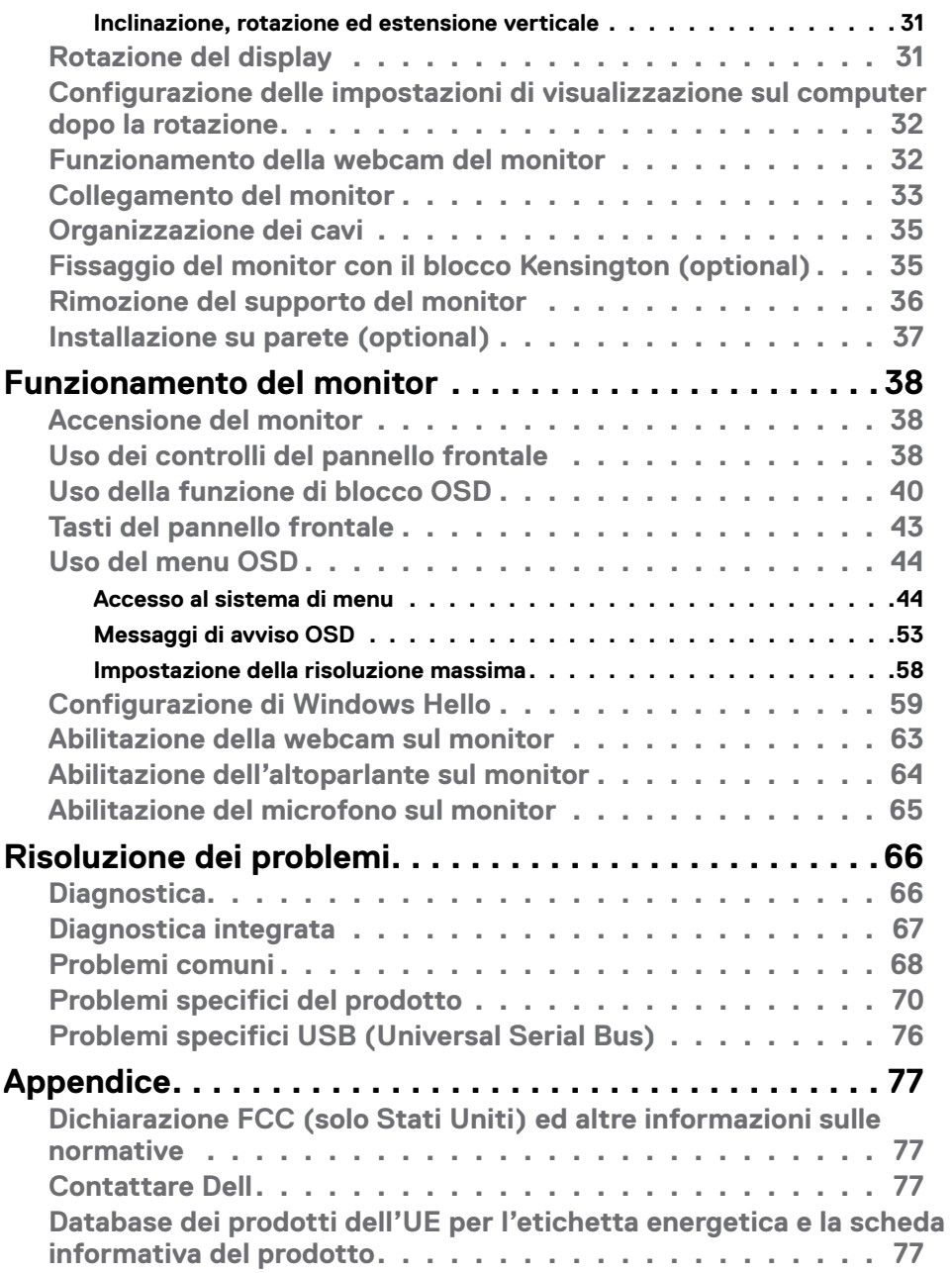

### <span id="page-4-1"></span><span id="page-4-0"></span>**Istruzioni per la sicurezza**

- **AVVERTENZA: L'utilizzo dei controlli, delle regolazioni o delle procedure in modo diverso da quello specificato in questo documento può esporre a scosse elettriche, pericoli elettrici e/o pericoli meccanici.**
	- • Collocare il monitor su una superficie solida e maneggiarlo con cura. Lo schermo è fragile e può danneggiarsi se lasciato cadere o colpito bruscamente.
	- • Accertarsi che il monitor abbia valori nominali elettrici tali da funzionare con l'alimentazione CA disponibile nella propria regione geografica.
	- • Tenere il monitor a temperatura ambiente. Condizioni di freddo o caldo eccessivo possono influire negativamente sul cristallo liquido del display.
	- • Non sottoporre il monitor a forti vibrazioni o condizioni di forte impatto. Ad esempio, non collocare il monitor all'interno di un bagagliaio.
	- • Scollegare il monitor se si prevede di non usarlo per un periodo di tempo prolungato.
	- • Per evitare scosse elettriche, non tentare di rimuovere alcun coperchio o toccare l'interno del monitor.

Fare riferimento a Informazioni sulla sicurezza, ambientali e di carattere regolamentare (SERI) per informazioni sulle istruzioni per la sicurezza.

**D&L** 

## <span id="page-5-0"></span>**Informazioni sul monitor**

### **Contenuti della confezione**

Il monitor è inviato con gli elementi mostrati nella tabella di seguito. Se un componente è mancante, contattare Dell. Per ulteriori informazioni, vedere **[Contattare Dell](#page-76-1)**.

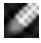

**NOTA: Alcuni componenti potrebbero essere accessori optional e potrebbero non essere inviati insieme al monitor. Alcune funzioni potrebbero non essere disponibili in alcuni Paesi.**

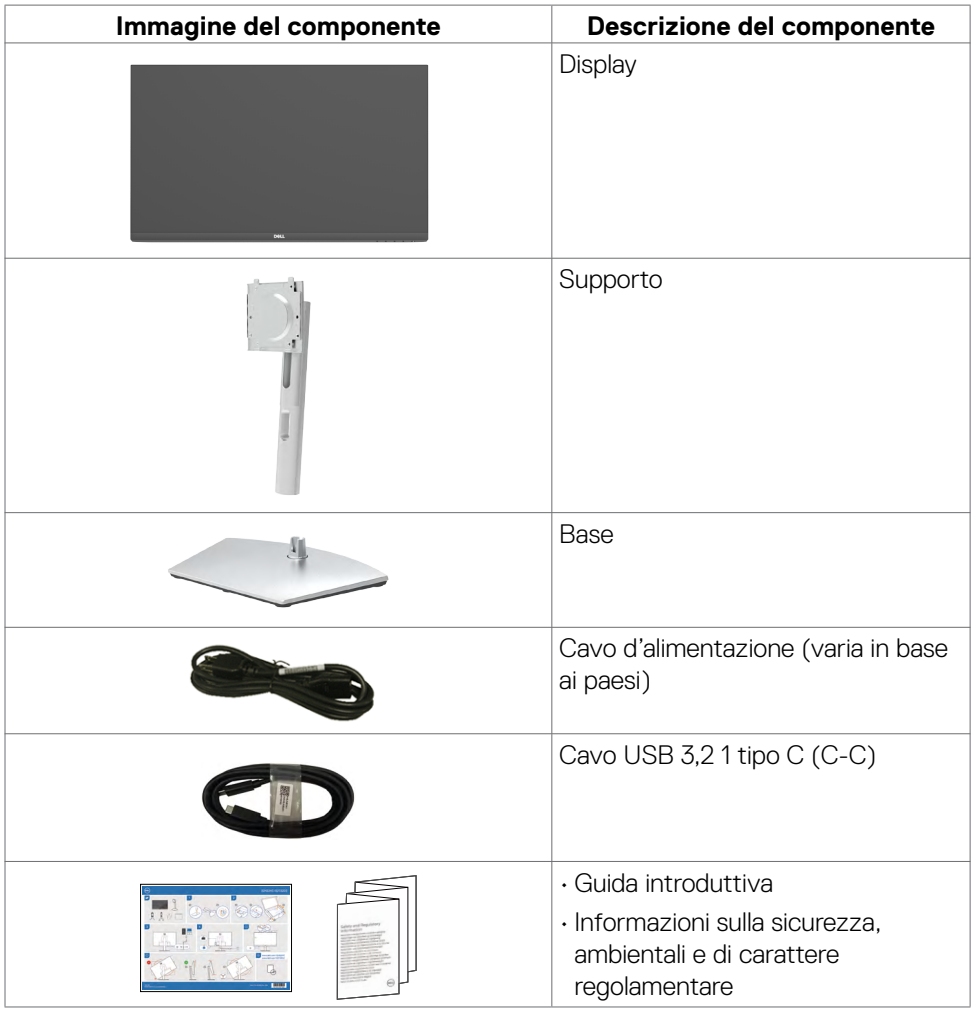

DELL

### <span id="page-6-0"></span>**Caratteristiche del prodotto**

Il monitor **Dell S2422HZ/S2722DZ** è dotato di schermo LCD a matrice attiva TFT (Thin-Film Transistor) con retroilluminazione a LED. Le caratteristiche del monitor includono:

- **• S2422HZ:** Area visibile dello schermo (misurata diagonalmente) 60,47 cm (23,8 pollici). Risoluzione 1920 x 1080 (16:9) con supporto schermo intero per risoluzioni più basse.
- **• S2722DZ:** Area visibile dello schermo (misurata diagonalmente) 68,47 cm (27,0 pollici). Risoluzione 2560 x 1440 (16:9) con supporto schermo intero per risoluzioni più basse.
- • Capacità di regolazione inclinazione, oscillazione, rotazione ed estensione verticale.
- Altoparlanti  $(2 \times 5 W)$ .
- • Supporto piedistallo rimovibile e fori di montaggio VESA (Video Electronics Standards Association) da 100 mm che consentono la flessibilità nelle soluzioni di montaggio.
- $\cdot$  La mascherina ultra sottile riduce gli spazi in configurazioni con più monitor, permettendo una più facile installazione ed un'esperienza visiva elegante.
- • Connettività digitale estesa con DP che consente una compatibilità futura del monitor.
- • USB-C singola per alimentare i notebook compatibili durante la ricezione di segnali video e dati.
- • La webcam è in grado di supportare una risoluzione di 2560 x 1920.
- Capacità Plug and Play, se supportata dal computer.
- • Menu di regolazione OSD per una facile impostazione ed ottimizzazione dello schermo.
- • Blocco alimentazione e tasti OSD.
- • Alloggio antifurto.
- $\cdot \leq 0.3$  W in Modalità Standby.
- • Premium Panel Exchange per tranquillità.
- • Ottimizzare il comfort visivo con uno schermo antisfarfallio riduce al minimo il pericolo di emissione di luce blu.
- $\cdot$  Il monitor utilizza il pannello a luce blu bassa e la conformità a TUV Rheinland (soluzione hardware) al modello di ripristino di fabbrica/impostazione dei predefiniti.
- • Diminuisce il livello di pericolo di luce blu emessa dallo schermo per rendere la visione più comoda per gli occhi.
- • Il monitor adotta la tecnologia antisfarfallio, che cancella lo sfarfallio visibile agli occhi, offre un'esperienza visiva confortevole e previene gli utenti che soffrono di affaticamento degli occhi e affaticamento visivo.
- • Certificato per Windows Hello (autenticazione biometrica) e supporta Microsoft Cortana.
- • Supporta la tecnologia AMD FreeSync. Intervallo con certificazione AMD Freesync di 48 Hz - 75 Hz.
- **AVVERTENZA: I possibili effetti a lungo termine dell'emissione di luce blu dal monitor potrebbero causare danni alla vista, compresi affaticamento degli occhi o affaticamento visivo.**

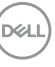

### <span id="page-7-0"></span>**Identificazione delle parti e dei controlli**

### **Vista frontale**

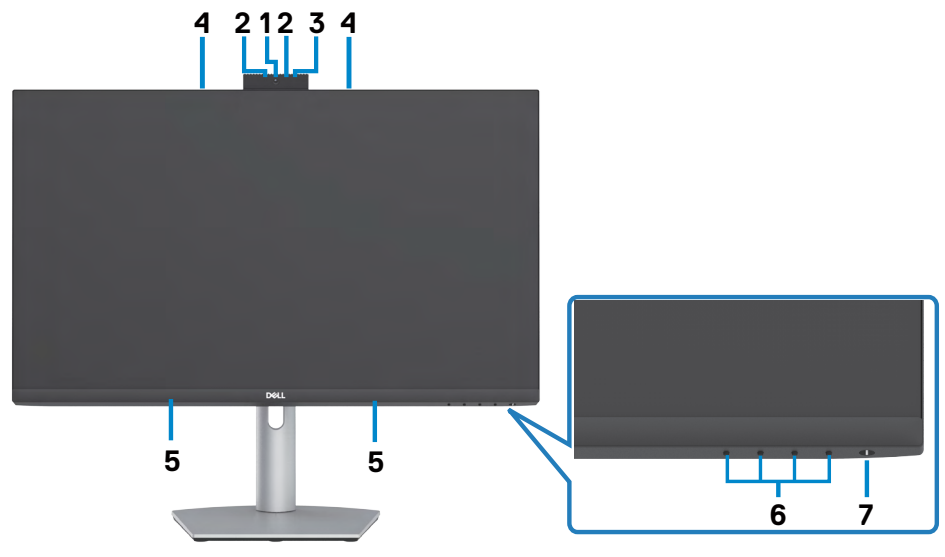

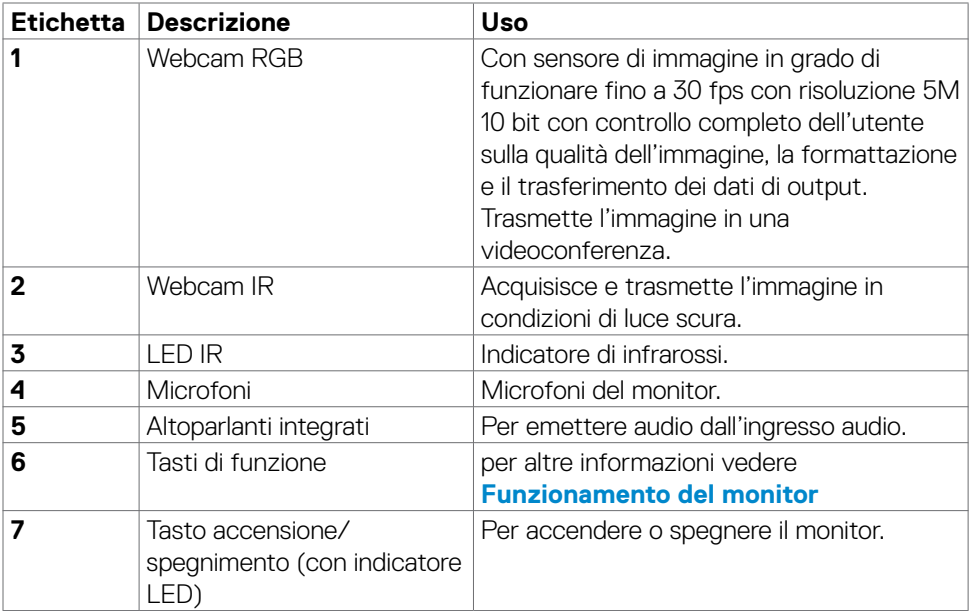

(dell

#### <span id="page-8-0"></span>**Vista posteriore**

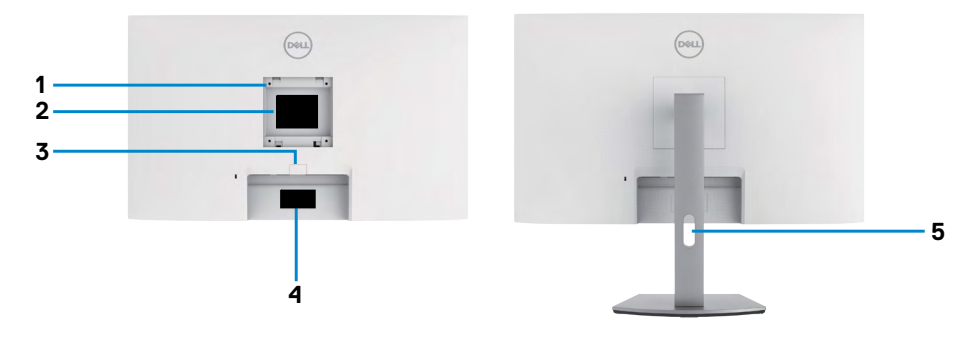

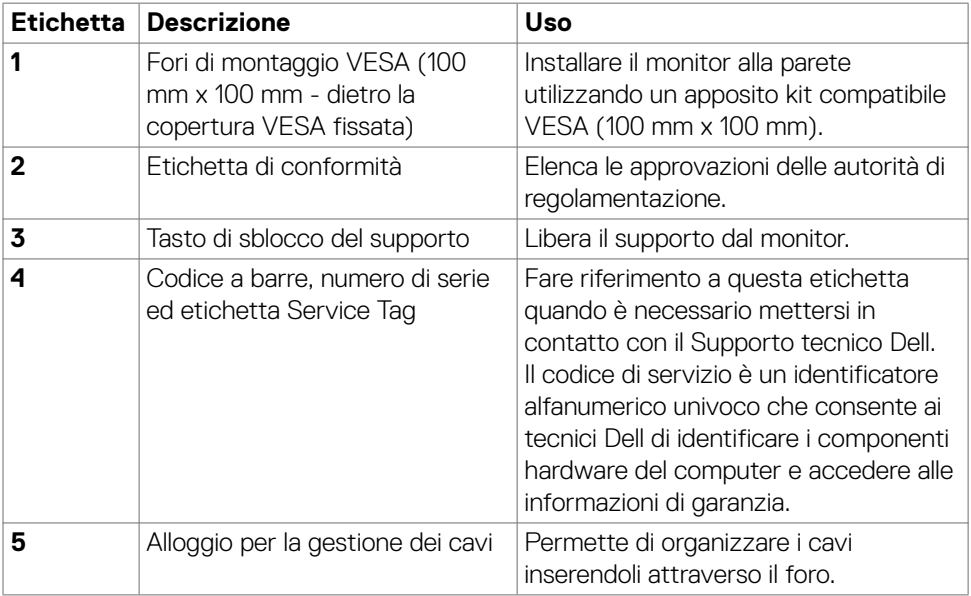

(dell

#### <span id="page-9-0"></span>**Vista inferiore**

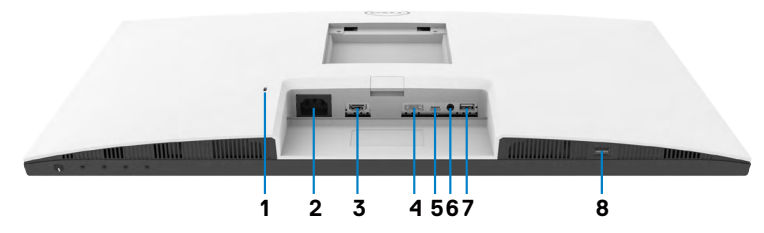

<span id="page-9-1"></span>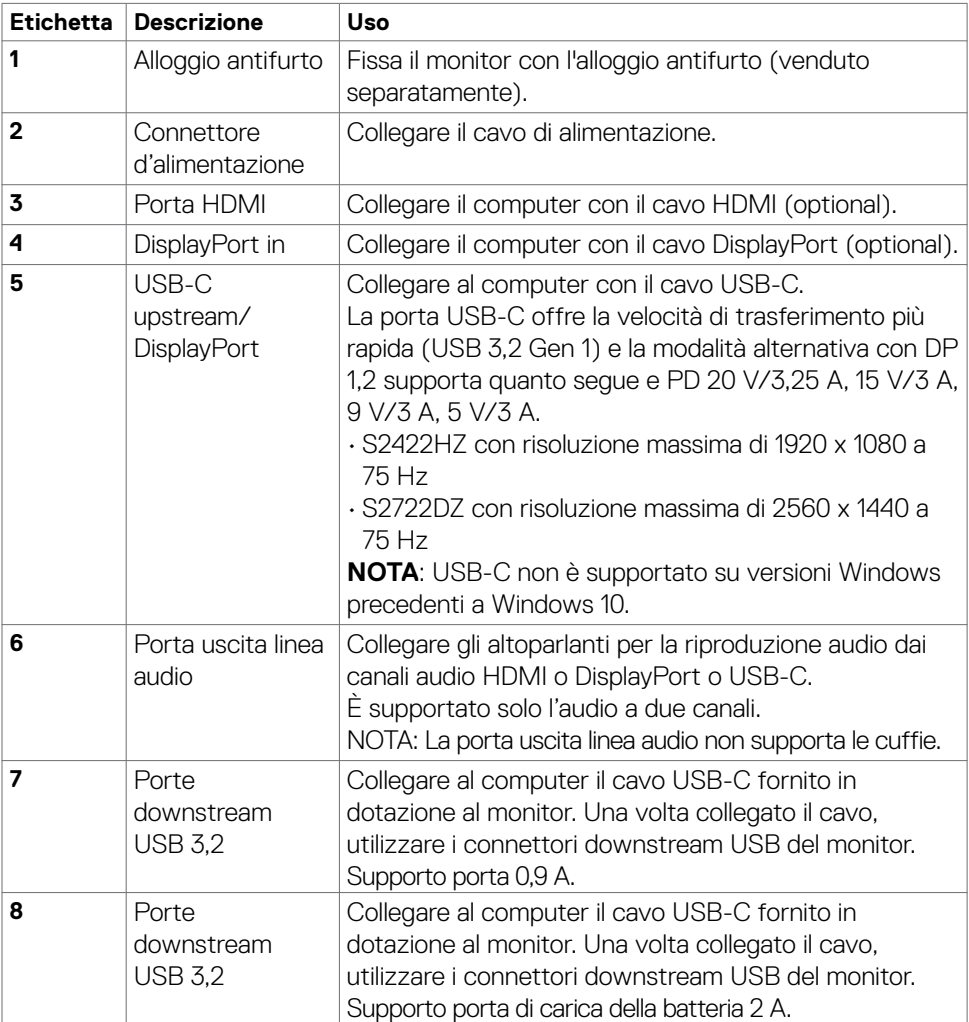

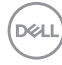

### <span id="page-10-0"></span>**Specifiche del monitor**

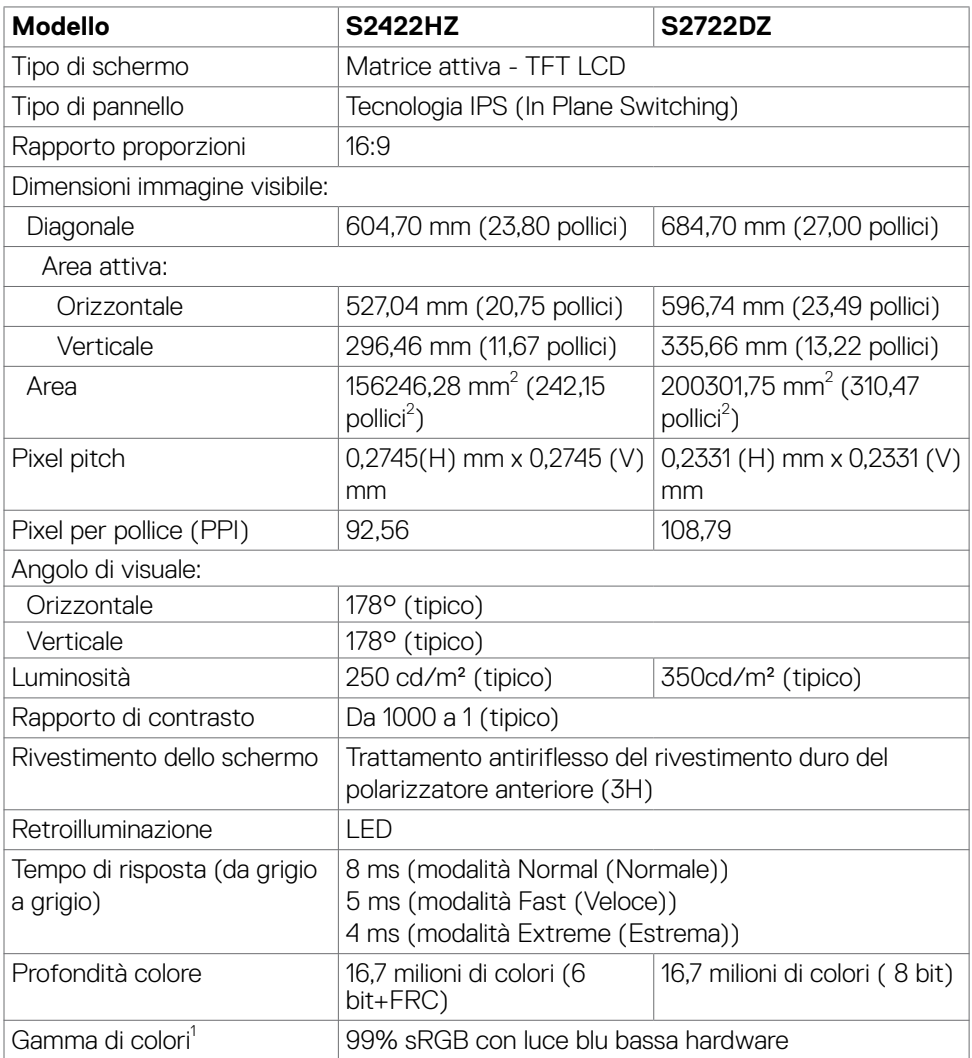

(dell

<span id="page-11-0"></span>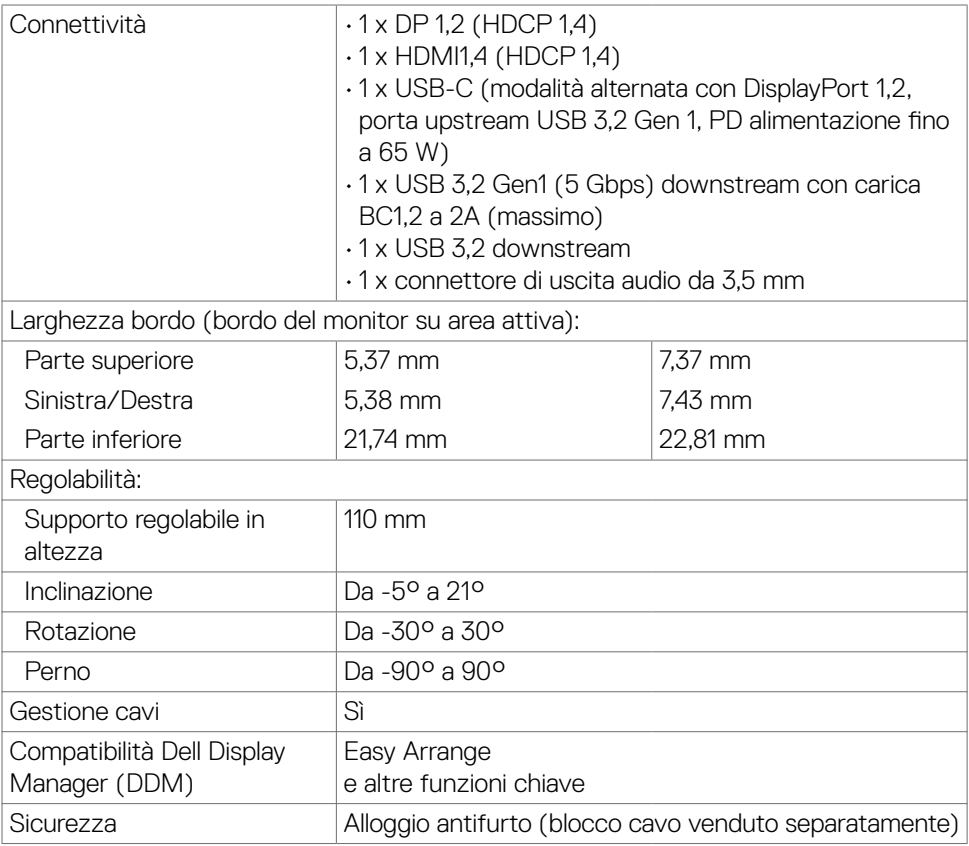

<sup>1</sup> Solo su risoluzione nativa schermo, nella preimpostazione modalità Custom.

### **Specifiche sulla risoluzione**

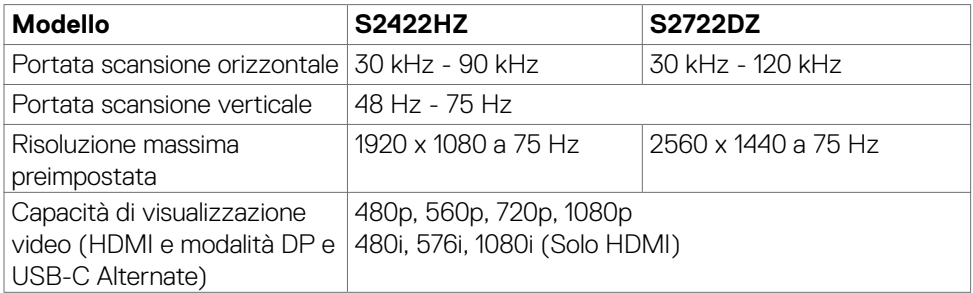

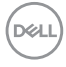

#### <span id="page-12-0"></span>**Modalità di visualizzazione predefinite**

#### **S2422HZ**

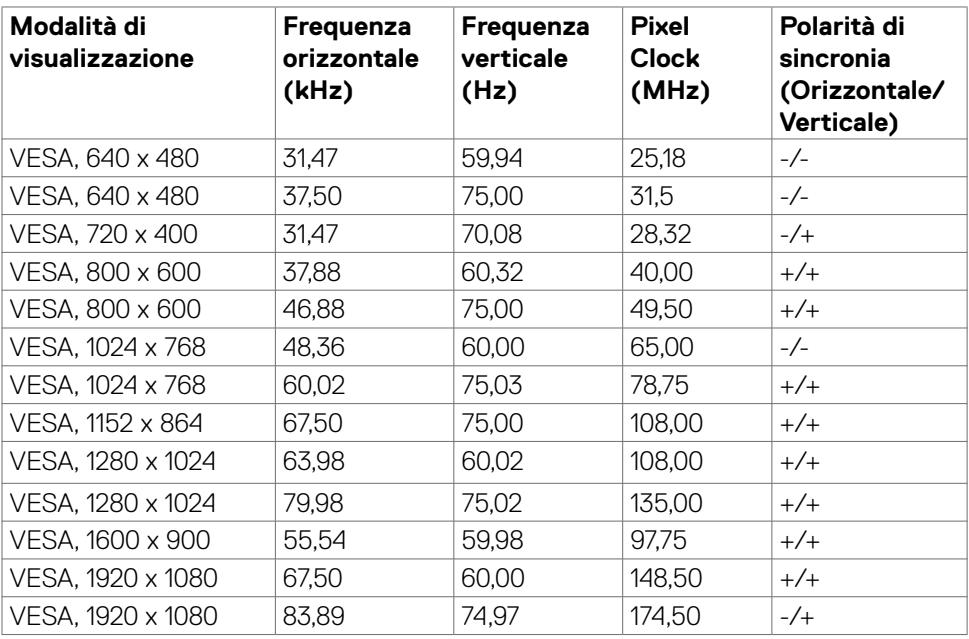

#### **S2722DZ**

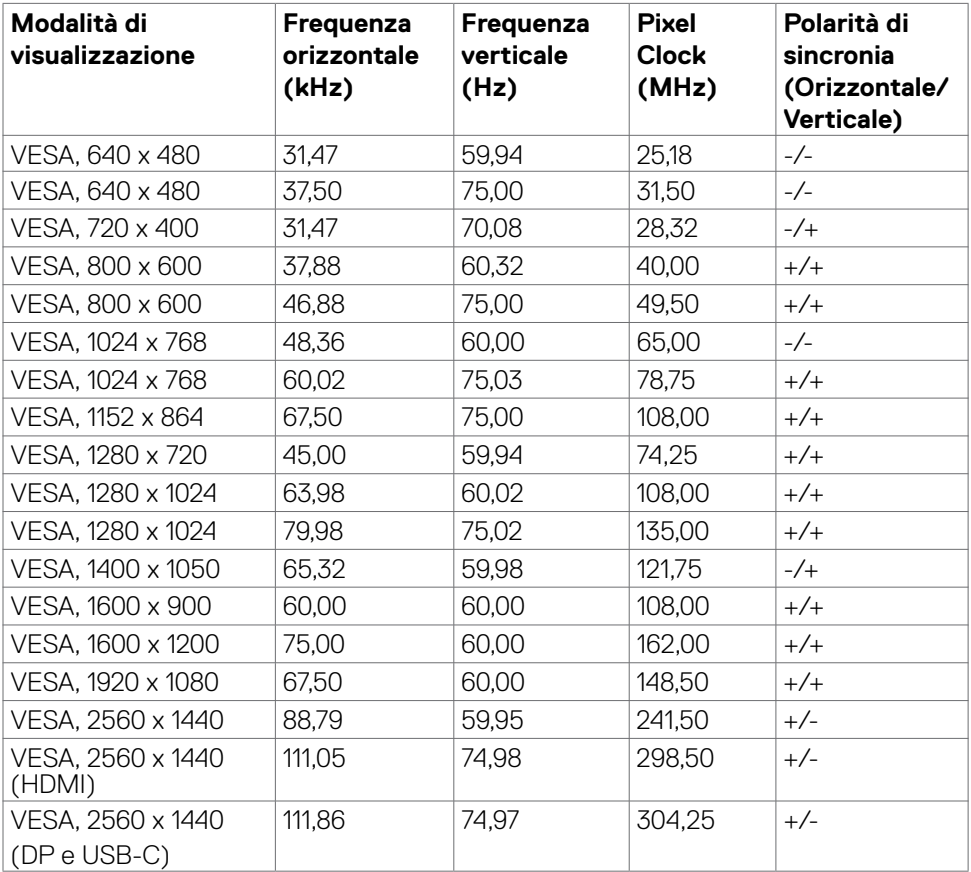

**14** | Informazioni sul monitor

 $(\sim$ LL

#### <span id="page-14-0"></span>**Specifiche elettriche**

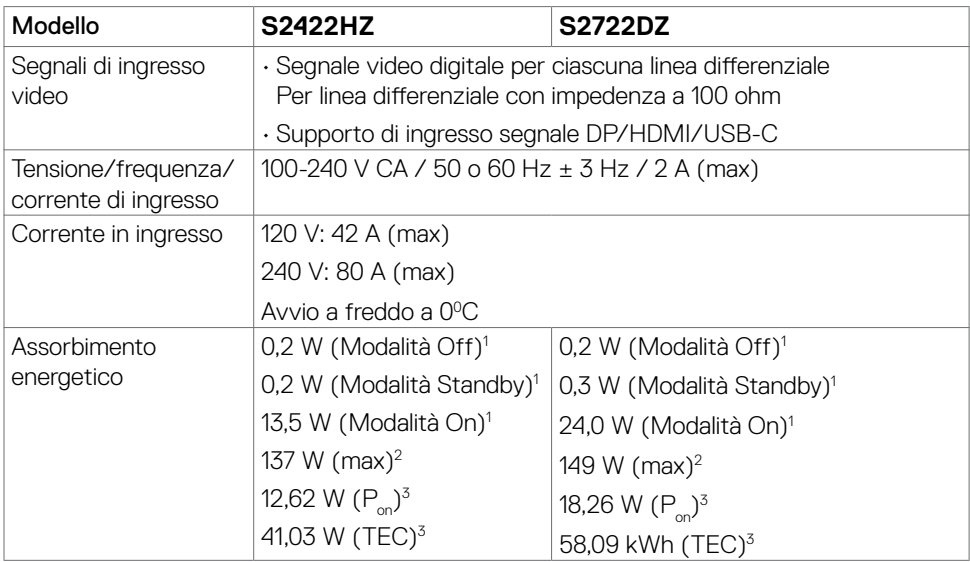

<sup>1</sup> Come definito nelle norme UE 2019/2021 e UE 2019/2013.

<sup>2</sup> Max. impostazione di luminosità e contrasto con la massima potenza di caricamento su tutte le porte USB.

 $3 P_{\odot}$ :Consumo energetico della modalità come definito nella versione 8,0 di Energy Star.

 TEC: Consumo energetico totale in kWh come definito nella versione 8,0 di Energy Star.

Il presente documento è solo informativo e riporta le prestazioni di laboratorio. Il prodotto può funzionare in modo diverso, a seconda del software, dei componenti e delle periferiche ordinati e non sarà obbligatorio aggiornare tali informazioni. Di conseguenza, il cliente non deve affidarsi a queste informazioni per prendere decisioni in merito alle tolleranze elettriche o altro. Nessuna garanzia di accuratezza o completezza è espressa o implicita.

### **NOTA: Questo monitor è certificato ENERGY STAR.**

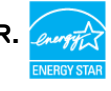

Questo prodotto è omologato per il programma ENERGY STAR nelle impostazioni predefinite che possono essere ripristinate con la funzione "Ripristino predefiniti" nel menu OSD. La modifica delle impostazioni predefinite o l'abilitazione di altre funzioni può aumentare l'assorbimento di corrente, che potrebbe superare il limite ENERGY STAR specificato.

### <span id="page-15-0"></span>**Webcam – specifiche**

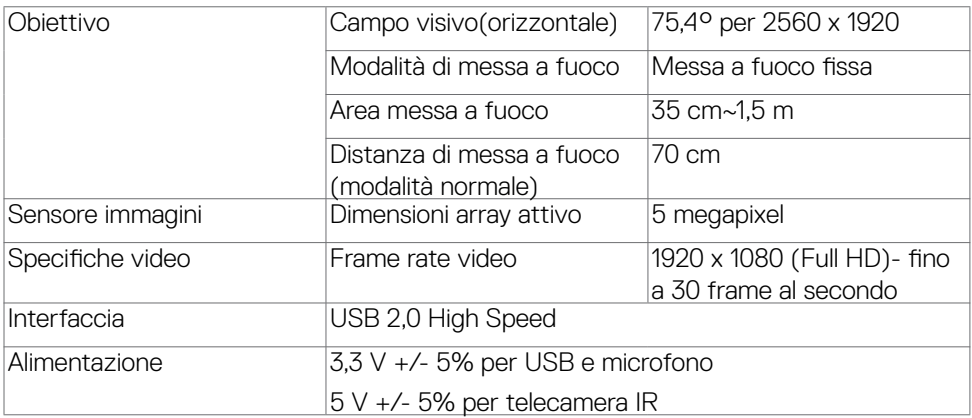

#### **Specifiche del microfono**

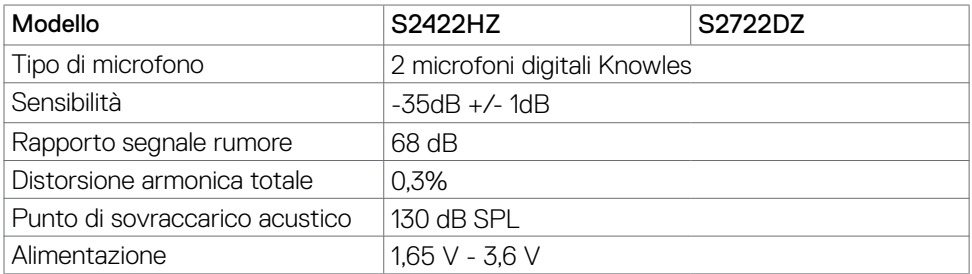

### **Specifiche altoparlante**

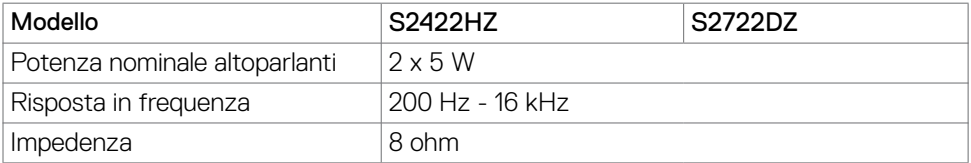

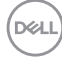

#### <span id="page-16-0"></span>**Caratteristiche fisiche**

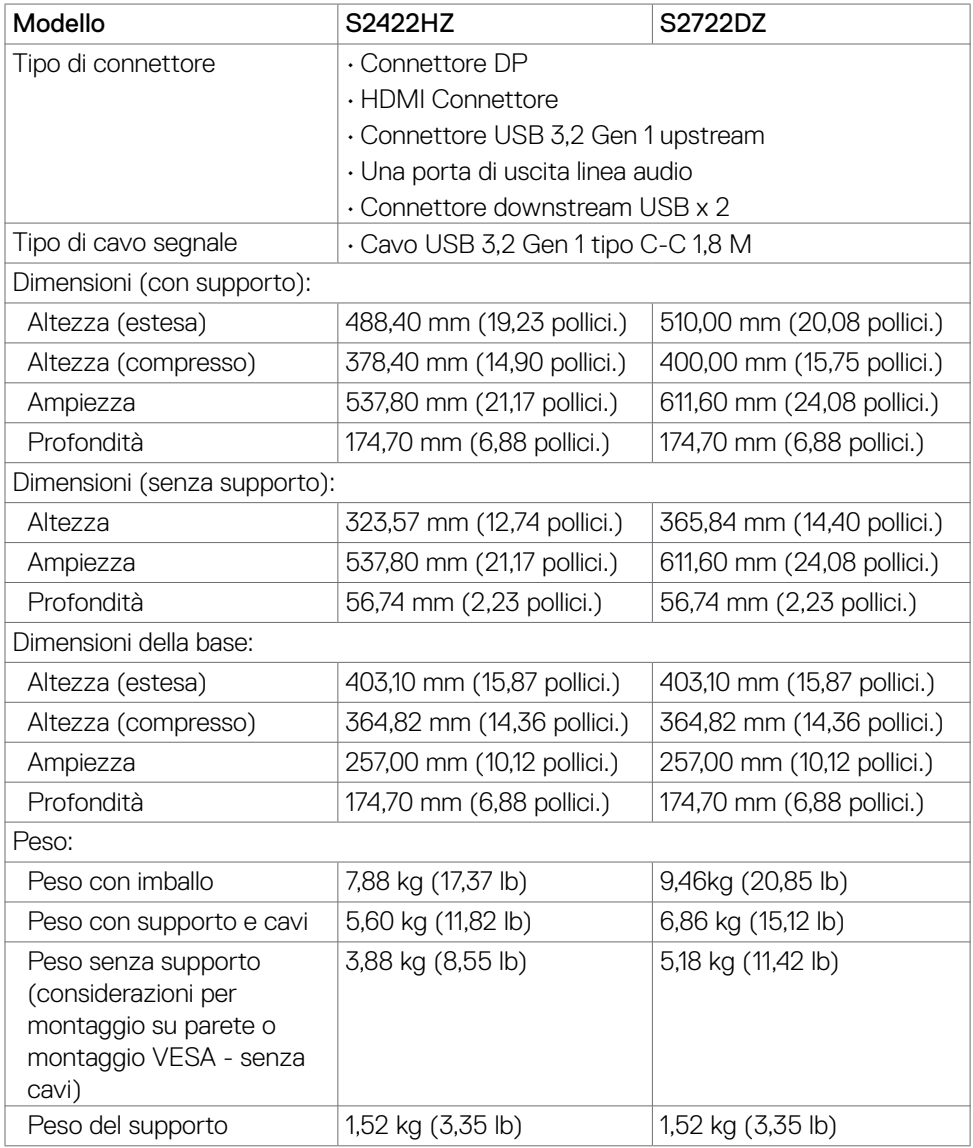

(dell

#### <span id="page-17-0"></span>**Caratteristiche ambientali**

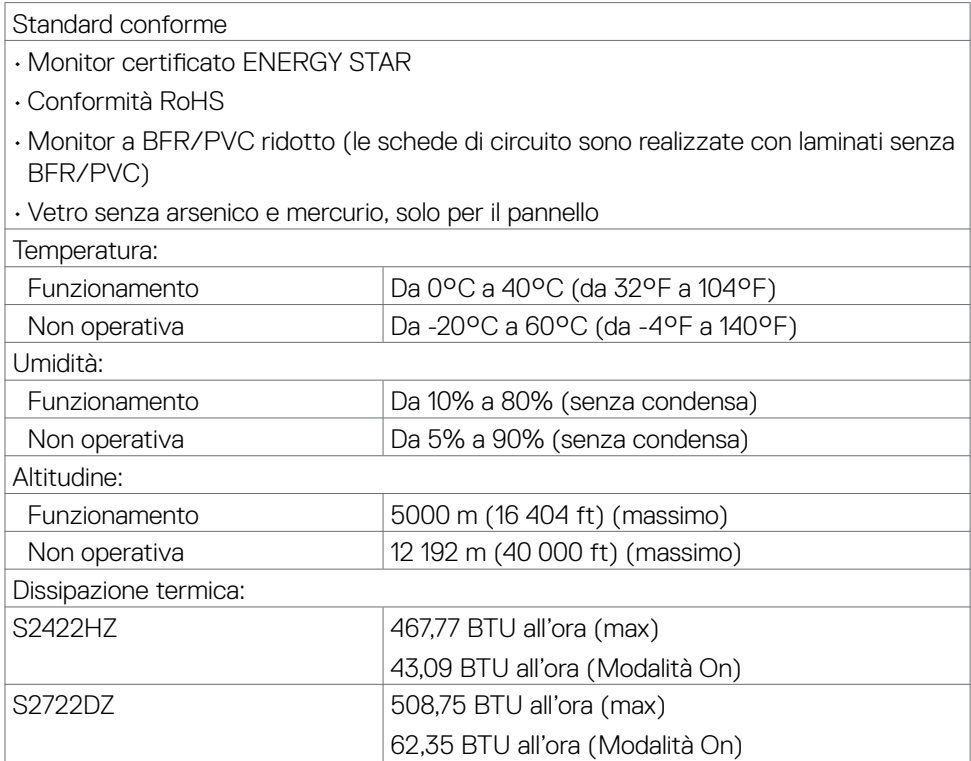

### <span id="page-18-0"></span>**Assegnazione dei pin**

### **Connettore DP (ingresso)**

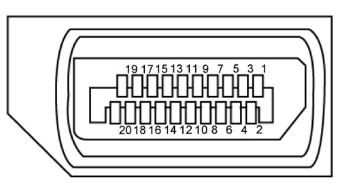

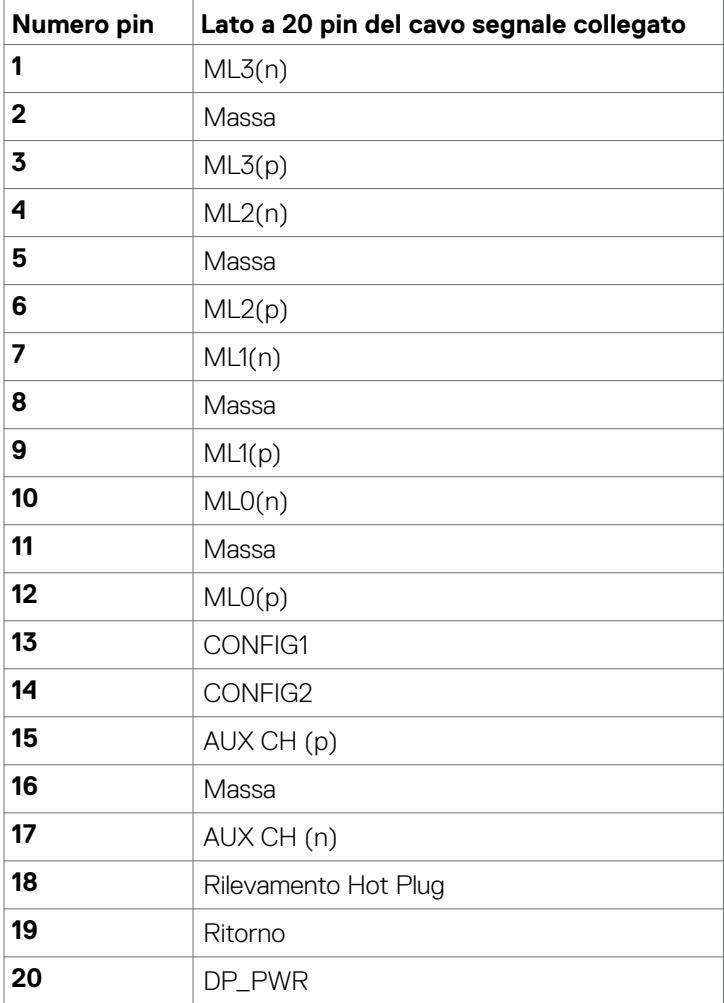

Informazioni sul monitor | **19**

DELL

#### **Connettore HDMI**

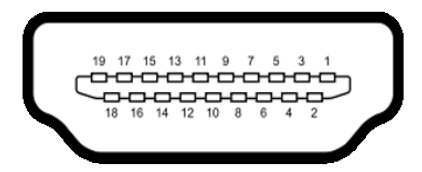

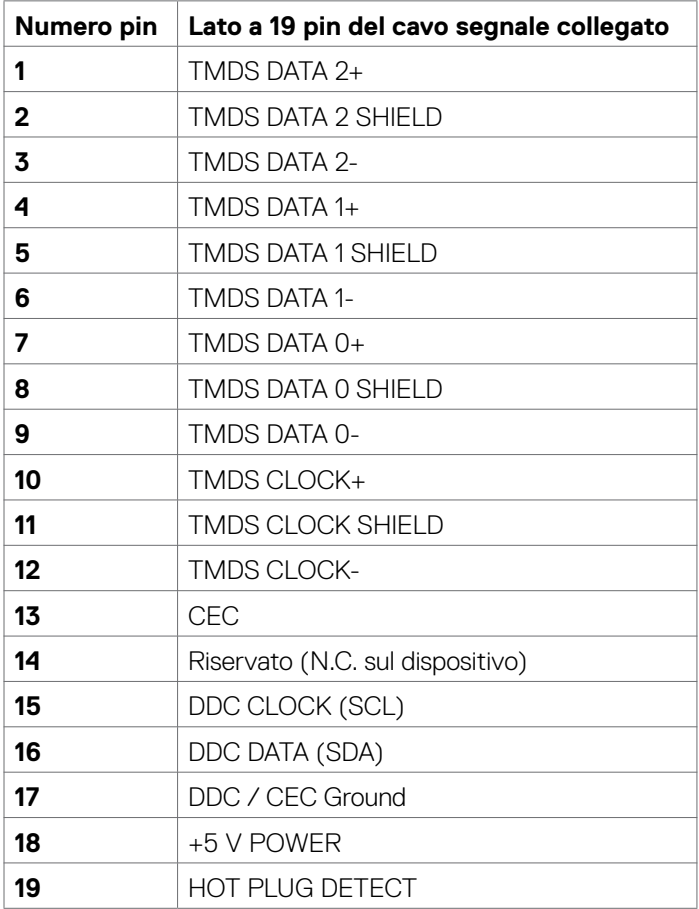

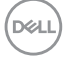

#### **Connettore USB-C**

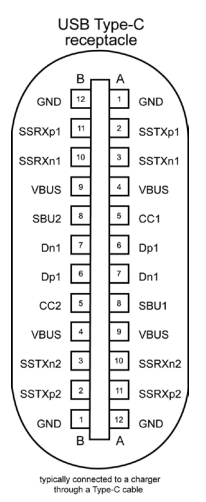

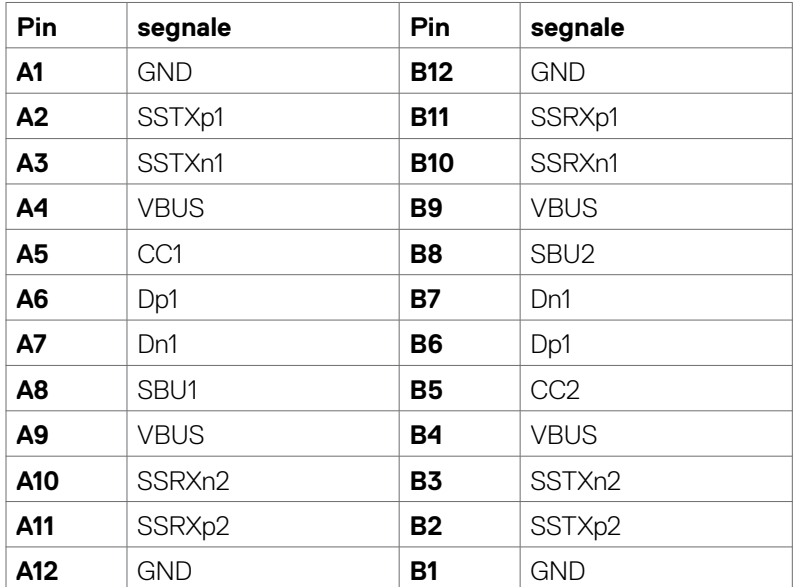

DELL

### **Interfaccia USB**

Questa sezione offre informazioni sulle porte USB disponibili sul monitor.

**NOTA:** Fino a 2 A su porta downstream USB (porta con l'icona batteria **Regin**) con

dispositivi conformi a carica batteria 1,2; fino a 0,9 A sulle altre porte downstream USB.

Il computer dispone delle seguenti porte USB:

- • 1 upstream sul retro.
- • 2 downstream 1 sulla parte inferiore, 1 sul retro.

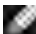

**NOTA:** Le porte USB del monitor funzionano solo quando il monitor è acceso o on in modalità standby. On in Standby Mode (Acceso in modalità standby). Se il cavo USB (da C a C) è collegato, le porte USB possono funzionare normalmente. In caso contrario, seguire l'impostazione del menu OSD Altra carica USB. Se l'impostazione è "On in Standby Mode" (Acceso in modalità standby), la porta USB funziona normalmente, altrimenti la porta USB è disabilitata. Se si spegne e si riaccende il monitor, le periferiche collegate potrebbero impiegare alcuni secondi per riprendere il normale funzionamento.

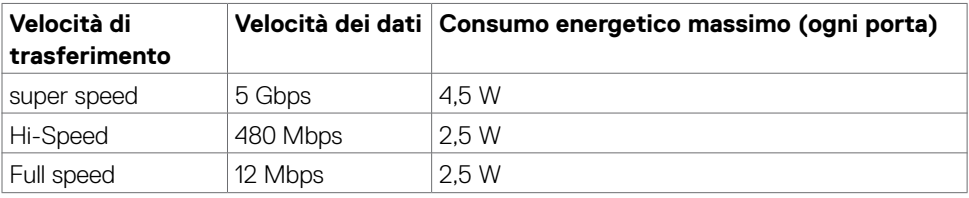

#### **Porta downstream USB**

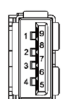

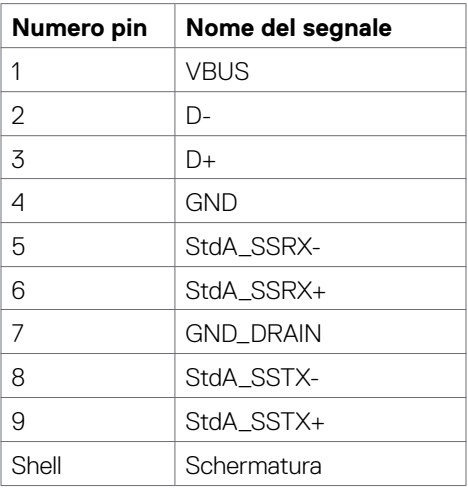

**D**&LI

### <span id="page-22-0"></span>**Plug-and-Play**

Il monitor può essere installato su qualsiasi sistema compatibile Plug and Play. Il monitor fornisce automaticamente al computer il proprio EDID (Extended Display Identification Data) utilizzando i protocolli DDC (Display Data Channel) in modo che il computer possa configurare e ottimizzare i parametri del monitor. La maggior parte delle installazioni del monitor è automatica; se desiderato, è possibile selezionare altre impostazioni. Per ulteriori informazioni sulla modifica delle impostazioni del monitor, consultare **[Funzionamento del monitor](#page-37-1)**.

### **Qualità del monitor LCD e criteri sui pixel**

Durante la procedura di produzione dei monitor LCD, non è inconsueto che uno o più pixel si blocchino in uno stato immutabile che sono difficili da vedere e non influenzano la qualità di visualizzazione o di usabilità. Per altre informazioni sulla qualità del monitor e sulla Pixel Policy del monitor LCD, consultare il sito Dell Support all'indirizzo: **<https://www.dell.com/pixelguidelines>**.

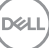

### <span id="page-23-0"></span>**Ergonomia**

- **ATTENZIONE: L'uso improprio o prolungato della tastiera può provocare lesioni.**
- **ATTENZIONE: La visualizzazione dello schermo del monitor per lunghi periodi di tempo può provocare affaticamento degli occhi.**

Per comodità ed efficienza, osservare le seguenti indicazioni durante l'installazione e l'utilizzo della workstation del computer:

- • Collocare il computer in modo che il monitor e la tastiera siano direttamente davanti all'utente mentre lavora. In commercio sono disponibili ripiani speciali per posizionare correttamente la tastiera.
- • Per ridurre il rischio di affaticamento visivo e dolori a collo, braccio, schiena o spalla usando il monitor per lunghi periodi di tempo, si consiglia di:
	- Posizionare lo schermo a circa 50-70 cm (20-28 pollici) dagli occhi.
	- Battere spesso le palpebre per inumidire gli occhi o bagnarli con acqua quando si utilizza il monitor.
	- Effettuare pause regolari e frequenti per 20 minuti ogni due ore.
	- $\cdot$  Allontanare lo squardo dal monitor e quardare un oggetto lontano 6 metri per almeno 20 secondi durante le pause.
	- • Effettuare lo stretching per alleviare la tensione nel collo/nel braccio/nella schiena/nelle spalle durante le pause.
- Assicurarsi che lo schermo del monitor sia all'altezza degli occhi o leggermente più in basso quando si è seduti davanti al monitor.
- • Regolare l'inclinazione del monitor, il suo contrasto e le impostazioni di luminosità.
- • Regolare l'illuminazione ambientale intorno (come luci a soffitto, lampade da scrivania e tende o persiane sulle finestre vicine) per ridurre al minimo i riflessi e l'effetto abbagliamento sullo schermo del monitor.
- • Utilizzare una sedia che garantisca un buon supporto per la parte bassa della schiena.
- Tenere gli avambracci orizzontali con i polsi in una posizione comoda e neutra mentre si usa la tastiera o il mouse.
- • Lasciare sempre spazio per appoggiare le mani mentre si usa la tastiera o il mouse.
- • Lasciare riposare la parte superiore delle braccia in modo naturale su entrambi i lati.
- Assicurarsi che i piedi siano appoggiati sul pavimento.
- • Quando si è seduti, assicurarsi che il peso delle gambe sia sui piedi e non sulla parte anteriore della sedia. Regolare l'altezza della sedia o, se necessario, usare un poggiapiedi per mantenere una postura corretta.

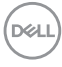

- <span id="page-24-0"></span>• Variare le attività lavorative. Cercare di organizzare il lavoro in modo da non doversi sedere e lavorare per lunghi periodi di tempo. Cercare di rimanere in piedi o alzarsi e camminare a intervalli regolari.
- Mantenere l'area sotto la scrivania priva di ostacoli e cavi o cavi di alimentazione che potrebbero interferire con la seduta comoda o presentare un potenziale pericolo di inciampo.

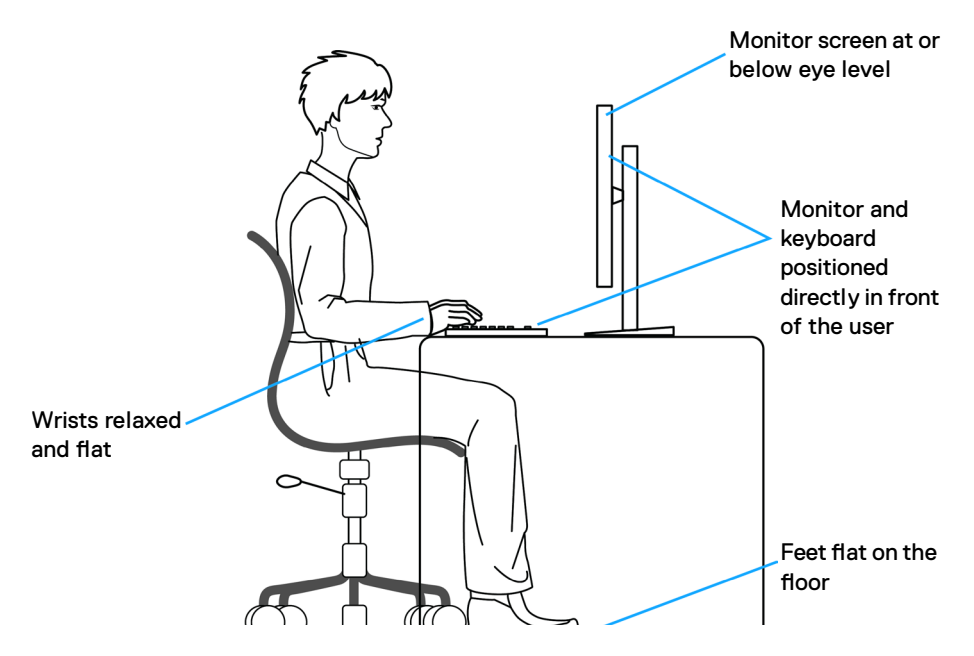

### **Per maneggiare e spostare il display**

Per garantire che il monitor sia maneggiato in modo sicuro durante il sollevamento o lo spostamento, seguire le indicazioni di seguito:

- • Prima di spostare o sollevare il monitor, spegnere il computer e il monitor.
- • Scollegare tutti i cavi dal monitor.
- • Collocare il monitor nella confezione originale con i materiali di imballaggio originali.
- • Tenere saldamente il bordo inferiore e il lato del monitor senza applicare una pressione eccessiva durante il sollevamento o lo spostamento del monitor.

**D**&LI

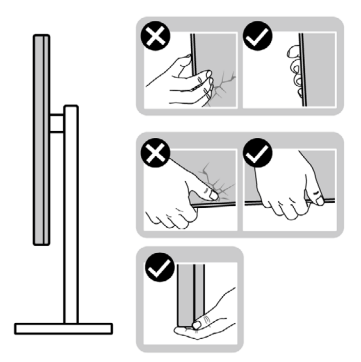

• Quando si solleva o si sposta il monitor, assicurarsi che lo schermo sia rivolto verso di sé e non premere sull'area del display per evitare graffi o danni.

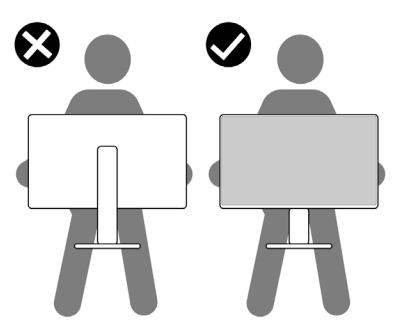

- Durante il trasporto del monitor, evitare urti o vibrazioni improvvisi.
- • Quando si solleva o si sposta il monitor, non capovolgere il monitor mentre si tiene la base del supporto o il montante del supporto. Ciò potrebbe provocare danni accidentali al monitor o causare lesioni personali.

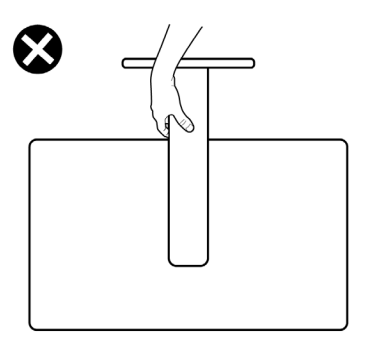

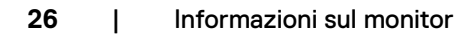

DELI

### <span id="page-26-0"></span>**Indicazioni per la manutenzione**

### **Pulizia del monitor**

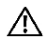

**AVVERTENZA: Prima di pulire monitor, scollegare il cavo di alimentazione del monitor dalla presa elettrica.**

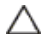

**ATTENZIONE: Leggere ed attenersi alle [Istruzioni per la sicurezza](#page-4-1) prima di pulire il monitor.**

Per una corretta messa in opera, attenersi alle istruzioni del seguente elenco quando si disimballa, pulisce o si maneggia il monitor:

- $\cdot$  Per pulire lo schermo antistatico, utilizzare un panno morbido e pulito leggermente inumidito con dell'acqua. Se possibile, utilizzare panni appositi o soluzioni adatte per la pulizia degli schermi con rivestimento antistatico. Non usare benzene, solventi, ammoniaca, detergenti abrasivi o aria compressa.
- Utilizzare un panno leggermente inumidito e morbido per pulire il monitor. Evitare di utilizzare detergenti di qualsiasi tipo, perché alcuni lasciano una patina lattiginosa sul monitor.
- $\cdot$  Se si nota della polvere bianca sul monitor, quando lo si disimballa, pulirla con un panno.
- • Maneggiare il monitor con cura perché le plastiche di colore scuro sono più delicate di quelle di colore chiaro, e si possono graffiare mostrando segni bianchi.
- Per mantenere la migliore qualità d'immagine del monitor, utilizzare uno screensaver dinamico e spegnere il monitor quando non è in uso.

## <span id="page-27-0"></span>**Installazione del monitor**

### **Collegamento del supporto**

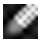

- **NOTA: Il supporto e la base sono staccati quando il monitor viene inviato dalla fabbrica.**
- **NOTA: Le istruzioni che seguono servono solo per collegare il supporto fornito in dotazione al monitor. Se si collega un supporto acquistato da qualsiasi altra fonte, seguire le istruzioni di installazione incluse con il supporto.**

#### **Per collegare il supporto del monitor:**

- **1.** Allineare e posizionare il montante del supporto sulla base del supporto.
- **2.** Aprire la maniglia a vite nella parte inferiore della base del supporto e ruotarla in senso orario per fissare il gruppo supporto.
- **3.** Chiudere la maniglia a vite.

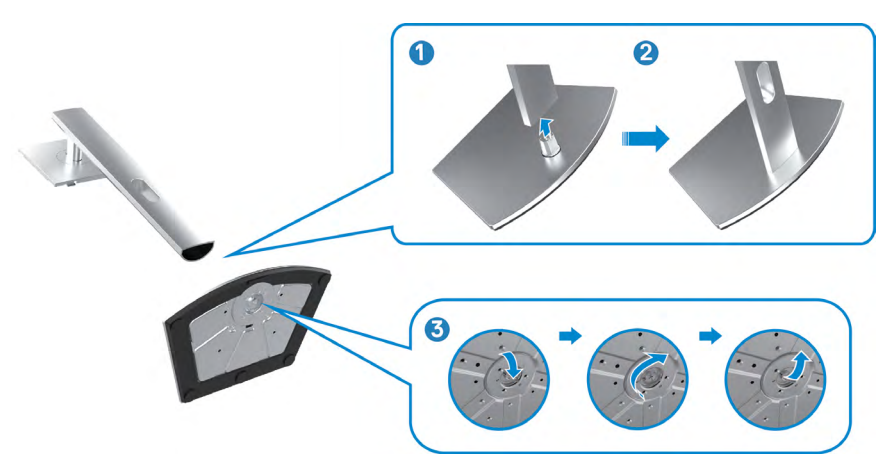

**D**&LI

**4.** Aprire il coperchio protettivo sul monitor per accedere alla fessura VESA sul monitor.

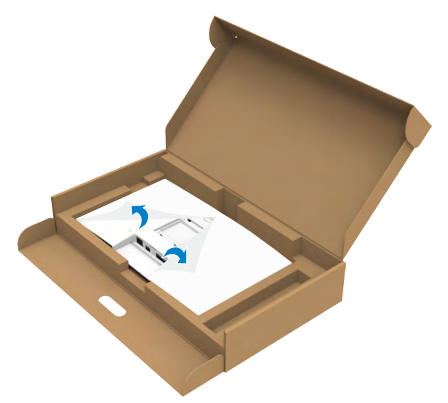

**5.** Far scorrere le linguette sul montante del supporto nelle fessure sul coperchio posteriore del display e premere verso il basso il gruppo supporto per farlo scattare in posizione.

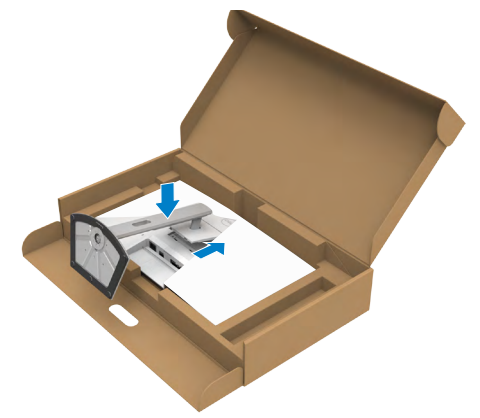

**6.** Afferrare il montante del supporto e sollevare attentamente il monitor, quindi posizionarlo su una superficie piana.

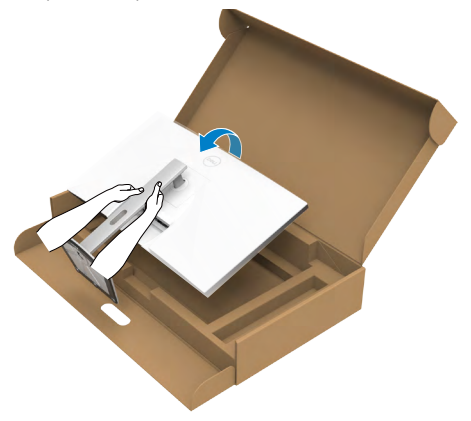

- **NOTA: Tenere saldamente il montante del supporto quando si solleva il monitor per evitare danni accidentali.**
	- **7.** Sollevare il coperchio protettivo dal monitor.

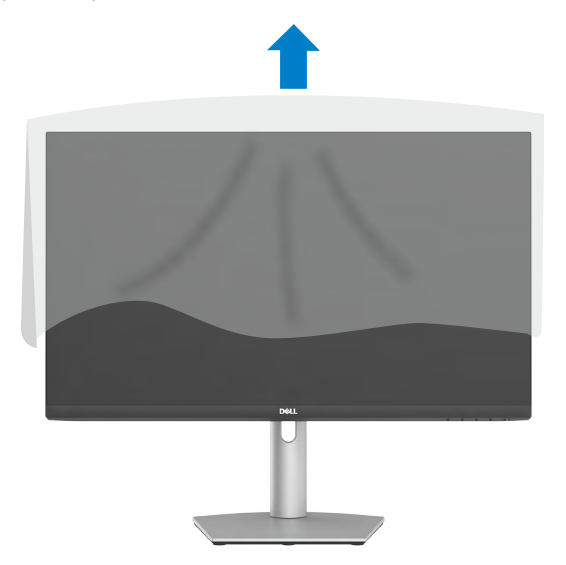

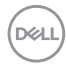

### <span id="page-30-0"></span>**Uso della funzione di inclinazione, rotazione ed estensione verticale**

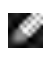

**Le istruzioni che seguono servono solo per collegare il supporto fornito in dotazione al monitor. Se si collega un supporto acquistato da qualsiasi altra fonte, seguire le istruzioni di installazione incluse con il supporto.**

### **Inclinazione, rotazione ed estensione verticale**

Grazie al supporto, è possibile inclinare il monitor per ottenere l'angolo di visione più confortevole.

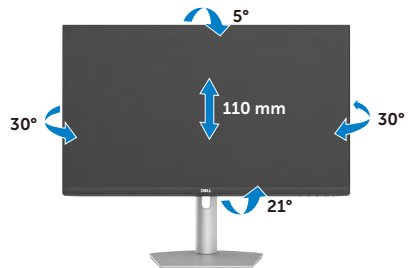

**NOTA: Il supporto è staccato quando il monitor è inviato dalla fabbrica.**

### **Rotazione del display**

Prima di ruotare il display, estenderlo verticalmente fino alla parte superiore del supporto. Inclinare il display all'indietro fino al massimo per evitare di premere il bordo inferiore del display.

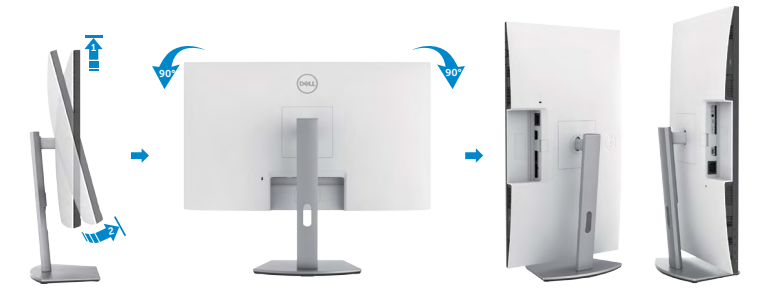

- **NOTA: Per alternare l'impostazione dello schermo sul computer Dell tra orizzontale e verticale quando si ruota lo schermo, scaricare e installare il driver grafico più recente. Per scaricare, visitare il sito web <https://www.dell.com/support/drivers> e cercare il driver appropriato.**
- **NOTA: Quando il display è in modalità verticale, è possibile che si verifichi**  w **un degrado delle prestazioni quando si utilizzano applicazioni ad alta intensità grafica come i giochi 3D.**

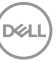

### <span id="page-31-0"></span>**Configurazione delle impostazioni di visualizzazione sul computer dopo la rotazione**

Dopo aver ruotato il, display, completare la seguente procedura per configurare le impostazioni dello schermo sul computer.

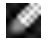

**NOTA: Se si utilizza il monitor con un computer non Dell, visitare il sito web del produttore della scheda grafica o il sito web del produttore del computer per informazioni su come ruotare i contenuti dello schermo. Per configurare display settings (Impostazioni schermo):**

- **1.** Fare clic con il tasto destro del mouse sul **Desktop (Tavolo)** e fare clic su **Properties (Proprietà)**.
- **2.** Selezionare la scheda **Settings (Impostazioni)** e fare clic su **Advanced (Avanzate)**.
- **3.** Se si possiede una scheda video AMD, selezionare la scheda **Rotation (Rotazione)** ed impostare la rotazione preferita.
- **4.** Se si dispone di una scheda grafica **nVidia**, fare clic sulla scheda **nVidia**, nella colonna di sinistra selezionare **NVRotate**, quindi selezionare la rotazione preferita.
- **5.** Se si possiede una scheda video Intel, selezionare la scheda Intel, fare clic su **Graphic Properties (Proprietà grafica)**, selezionare la scheda **Rotation (Rotazione)**, quindi impostare la rotazione preferita.
- **NOTA: Se non si vede l'opzione di rotazione, oppure se non funziona correttamente, andare all'indirizzo <https://www.dell.com/support> e scaricare il driver più recente per la scheda video.**

### **Funzionamento della webcam del monitor**

Seguire questi passaggi per utilizzare la webcam del monitor:

- **1.** Staccare l'etichetta della webcam sul monitor.
- **2.** Spingere la parte superiore della webcam per estendere o ritrarre la webcam.
- **3.** Rimuovere la pellicola protettiva sulla webcam.
- **4.** Estendere la webcam prima dell'uso e ritrarre la webcam per proteggere la privacy quando non è in uso.

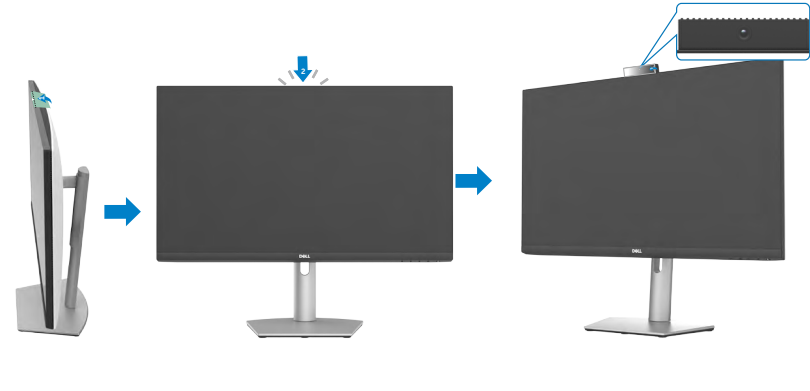

**D**&LI

### <span id="page-32-1"></span><span id="page-32-0"></span>**Collegamento del monitor**

**AVVERTENZA: Prima di iniziare i seguenti passaggi, osservare [le Istruzioni](#page-4-1) [per la sicurezza](#page-4-1)**.

#### **Come si collega il monitor al computer:**

- **1.** Spegnere il computer.
- **2.** Collegare il cavo DisplayPort o HDMI e il cavo USB-C dal monitor al computer.
- **3.** Accendere il monitor.
- **4.** Selezionare la sorgente di ingresso corretta nel menu OSD del monitor, quindi accendere il computer.
- **NOTA: L'impostazione predefinita di S2422HZ/S2722DZ è DisplayPort 1,2, Una scheda grafica DisplayPort 1,1 potrebbe non consentire una visualizzazione normale.**

### **Collegamento del cavo HDMI (Acquisto opzionale)**

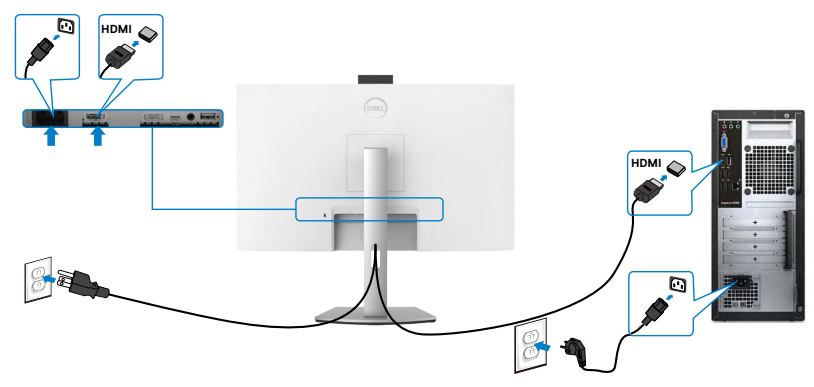

### **Collegamento del cavo DP(Acquisto opzionale)**

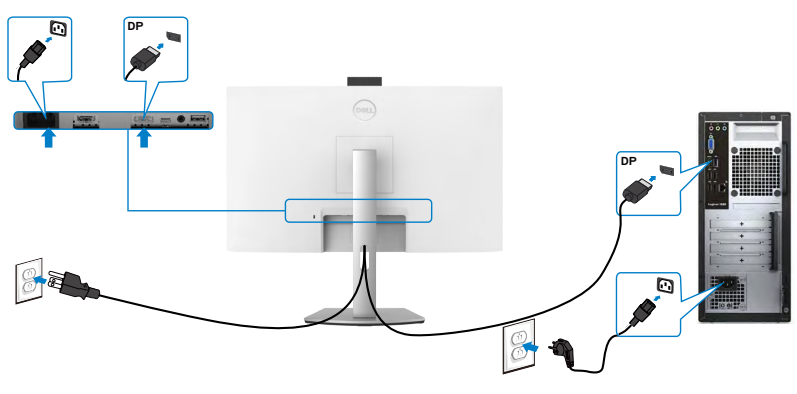

DELI

#### **Collegamento del cavo USB-C**

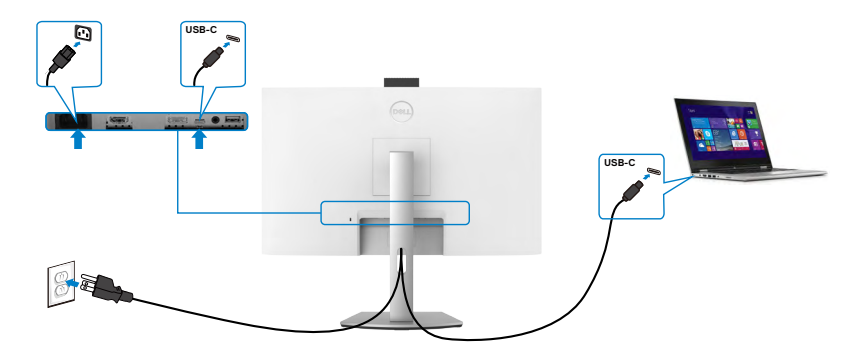

La porta USB-C sul monitor:

- • Può essere utilizzata alternativamente come USB-C o DisplayPort 1,2.
- • Supporta profili PD (Power Delivery) USB fino a 65 W.

NOTA: Indipendentemente dai requisiti di alimentazione/dal consumo energetico effettivo del laptop o dall'autonomia residua della batteria, il monitor Dell è progettato per fornire alimentazione fino a 65 W al laptop.

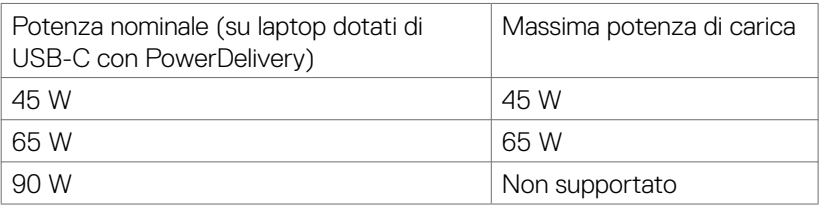

### <span id="page-34-0"></span>**Organizzazione dei cavi**

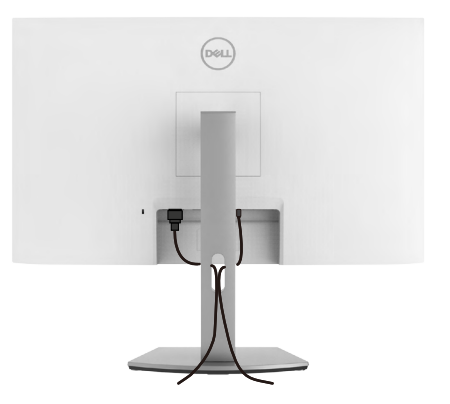

Una volta collegati tutti i cavi necessari al monitor e al computer, organizzare tutti i cavi come mostrato nell'immagine. Vedere **[Collegamento del monitor](#page-32-1)** per ulteriori informazioni sul collegamento dei cavi.

### **Fissaggio del monitor con il blocco Kensington (optional)**

L'alloggio antifurto si trova nella parte inferiore del monitor. Per ulteriori informazioni sulla posizione dell'alloggio antifurto, vedere **[Alloggio antifurto](#page-9-1)**.

Per ulteriori informazioni sull'uso del blocco Kensington (acquistato separatamente), consultare la documentazione fornita con il blocco.

Fissare il monitor ad un tavolo usando il blocco di sicurezza Kensington.

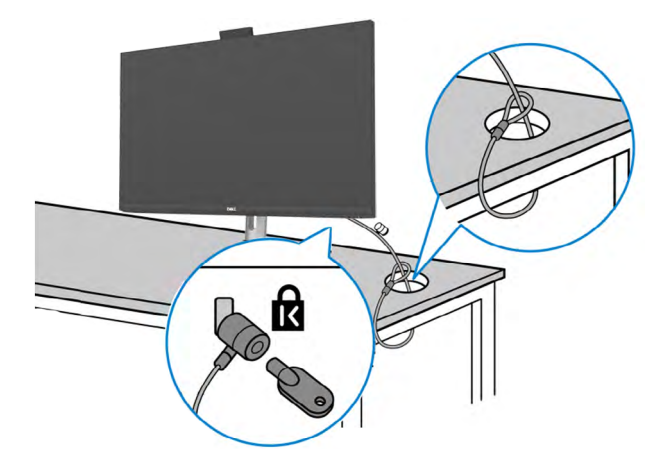

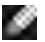

**NOTA: L'immagine è usata solo a scopo illustrativo. L'aspetto del blocco può essere diverso.** 

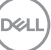

### <span id="page-35-0"></span>**Rimozione del supporto del monitor**

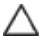

**ATTENZIONE: Per impedire di graffiare lo schermo LCD mentre si rimuove il supporto, assicurarsi che il monitor sia collocato su una superficie morbida e pulita.**

**NOTA: Le istruzioni che seguono servono solo per collegare il supporto fornito in dotazione al monitor. Se si collega un supporto acquistato da qualsiasi altra fonte, seguire le istruzioni di installazione incluse con il supporto.**

#### **Per rimuovere il supporto:**

- **1.** Collocare il monitor su un panno morbido o su un cuscino.
- **2.** Tenere premuto il tasto di rilascio del supporto.
- **3.** Sollevare ed allontanare il supporto dal monitor.

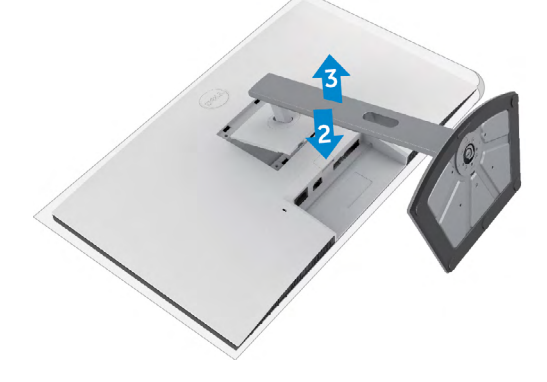

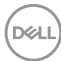
### **Installazione su parete (optional)**

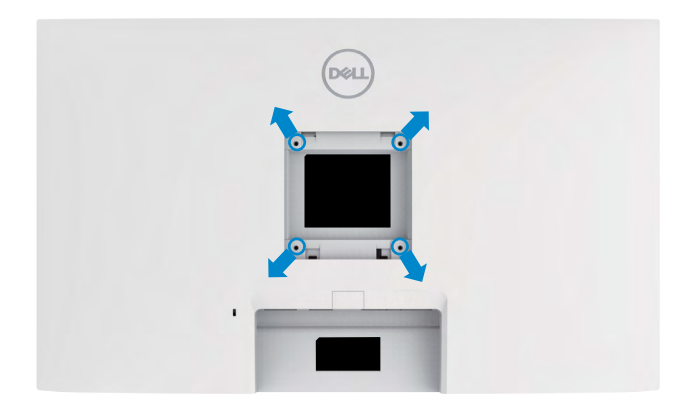

#### **NOTA: Utilizzare viti M4 x 11 mm per collegare il monitor al kit di installazione a parete.**

Consultare la documentazione in dotazione con il kit di montaggio a parete compatibile VESA.

- **1.** Posizionare un cuscino piatto o un tappetino vicino al bordo del tavolo e collocarvi sopra il monitor con il display rivolto in basso.
- **2.** Rimuovere il supporto.
- **3.** Utilizzare un cacciavite a stella per rimuovere le quattro viti che fissano il pannello posteriore.
- **4.** Fissare al monitor la staffa del kit di installazione a parete.
- **5.** Attenersi alle istruzioni in dotazione con il kit di montaggio a parete e fissare il monitor alla parete.
- **NOTA: Da usare solo con supporti per installazione a parete omologati UL, CSA o GS con una capacità di peso/carico minima .**
	- **S2422HZ: 15,52 kg (34,20 lb)**
	- **S2722DZ: 20,72 kg (45,68 lb)**

**DEL** 

# **Funzionamento del monitor**

### **Accensione del monitor**

Premere il tasto  $\bigoplus$  per accendere il monitor.

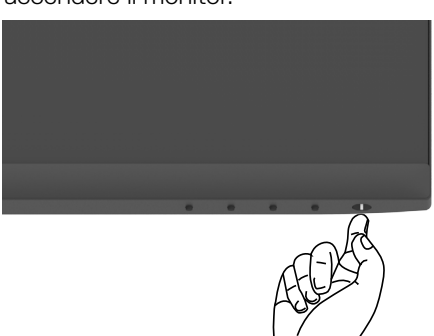

### **Uso dei controlli del pannello frontale**

Utilizzare i tasti di controllo sul bordo inferiore del monitor per regolare le specifiche dell'immagine visualizzata. Quando si utilizzano i tasti di controllo, viene visualizzato un OSD (On-Screen Display) a schermo con valori numerici.

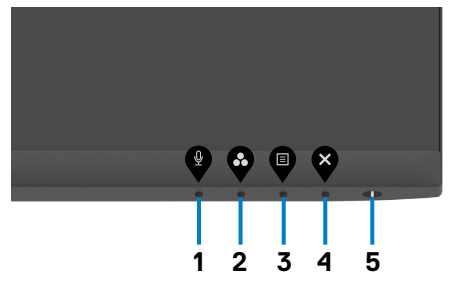

**D**&LI

La tabella che segue descrive i tasti del pannello -posteriore:

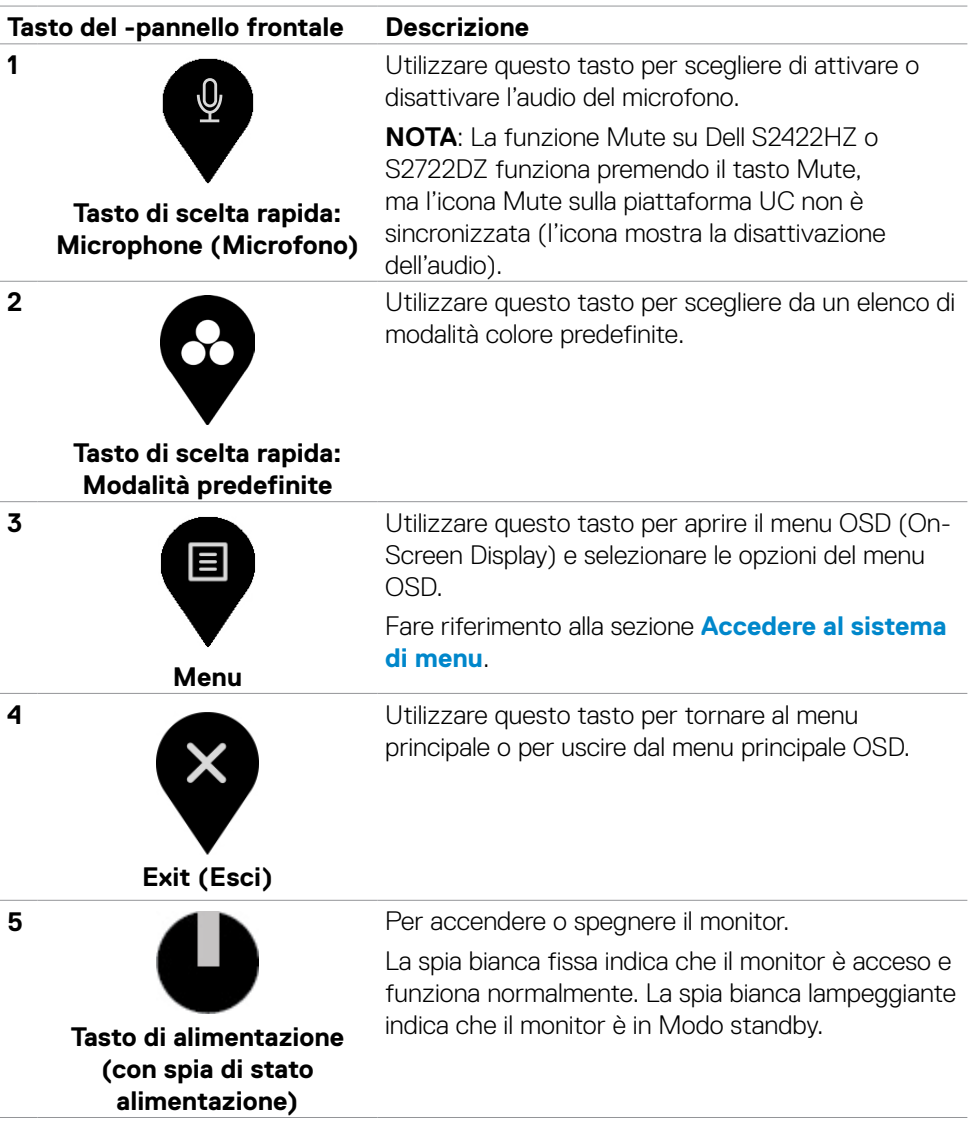

DELL

### **Uso della funzione di blocco OSD**

È possibile bloccare i tasti di controllo sul pannello anteriore per impedire l'accesso al menu OSD e/o al tasto di accensione.

#### **Uso del menu Blocco per bloccare uno o più tasti.**

**1.** Selezionare una delle seguenti opzioni.

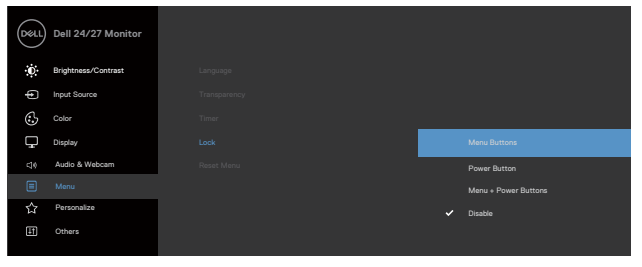

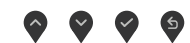

Appare il seguente messaggio.

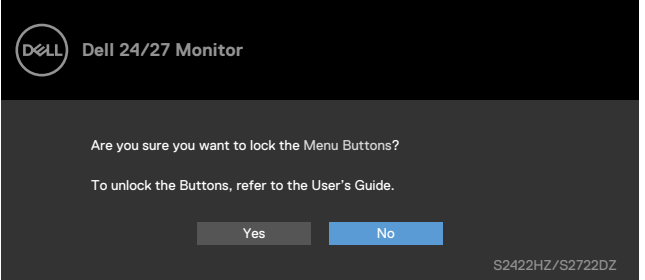

**2.** Selezionare **Sì** per bloccare i tasti. Una volta bloccato, premendo qualsiasi

pulsante di controllo verrà visualizzata l'icona di blocco

#### **Uso del tasto di controllo del pannello anteriore per bloccare uno o più tasti**

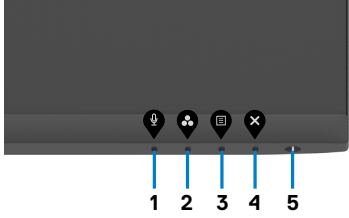

**1.** Tenendo premuto il **tasto 4** per quattro secondi, sullo schermo viene visualizzato un menu.

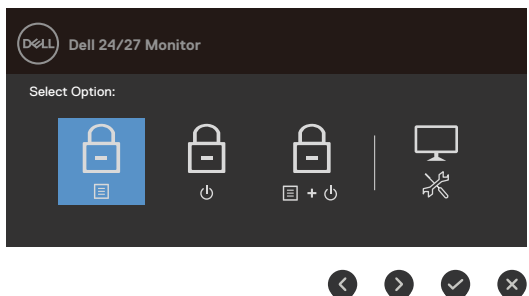

**2.** Selezionare una delle seguenti opzioni.

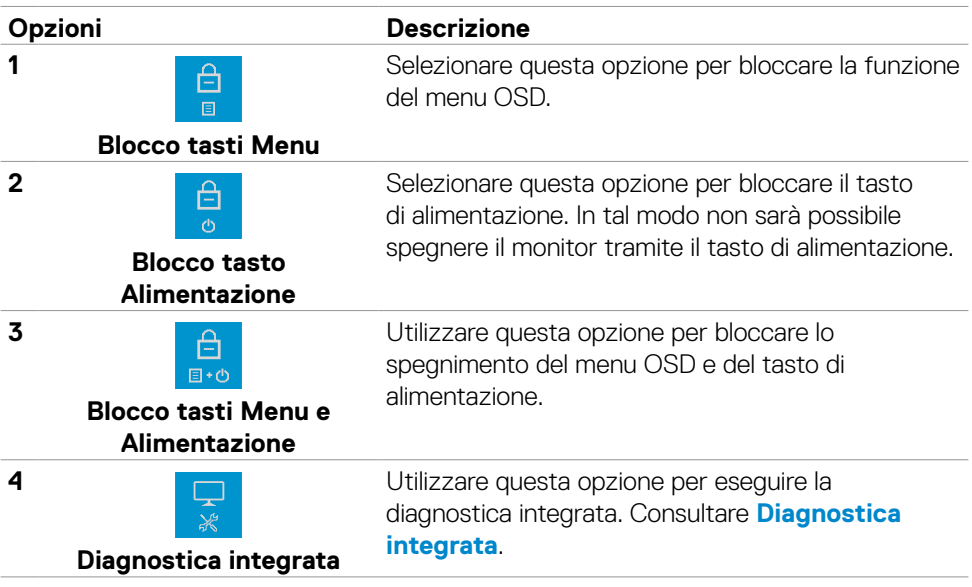

DELL

#### **Sblocco dei tasti di controllo del pannello anteriore**

Tenendo premuto il **tasto 4** per quattro secondi, sullo schermo viene visualizzato un menu. La tabella seguente descrive le opzioni per sbloccare i tasti di controllo del pannello anteriore.

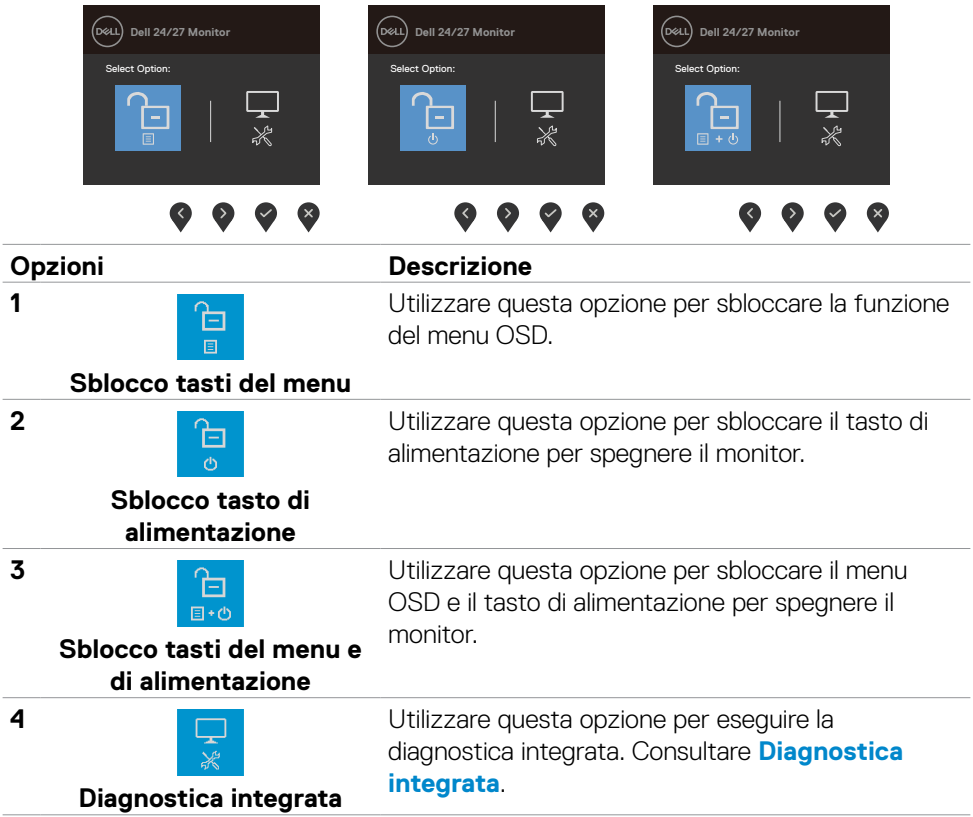

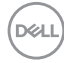

### **Tasti del pannello frontale**

Usare i tasti sulla parte frontale del monitor per regolare le impostazioni dell'immagine.

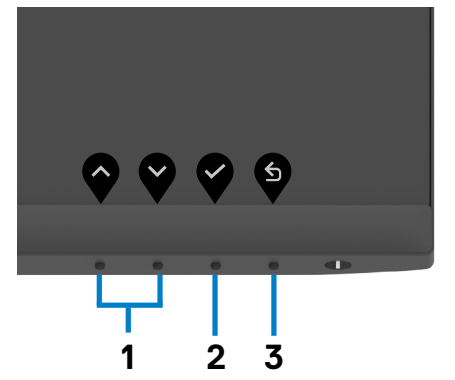

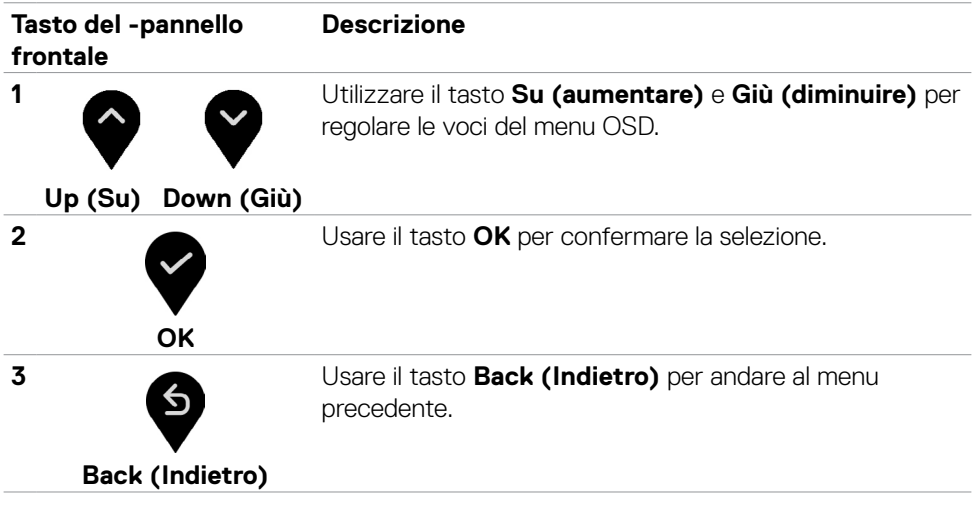

### <span id="page-43-1"></span>**Uso del menu OSD**

### <span id="page-43-0"></span>**Accesso al sistema di menu**

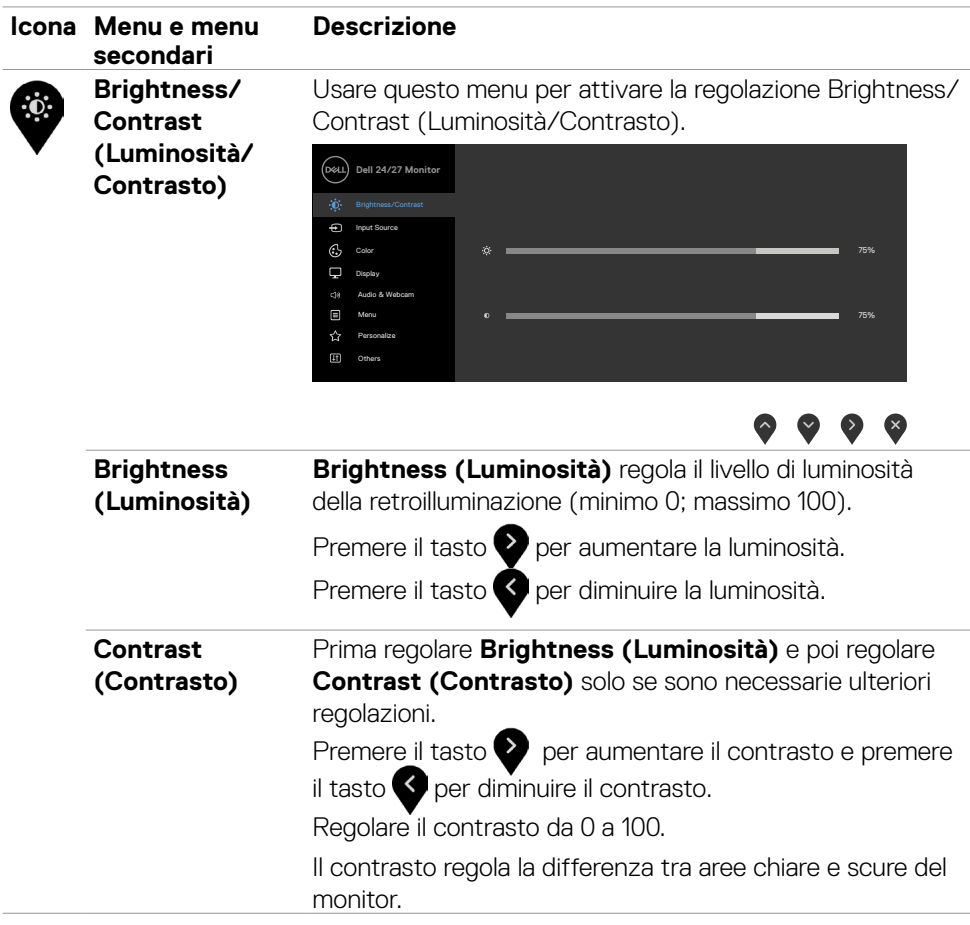

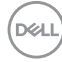

<span id="page-44-0"></span>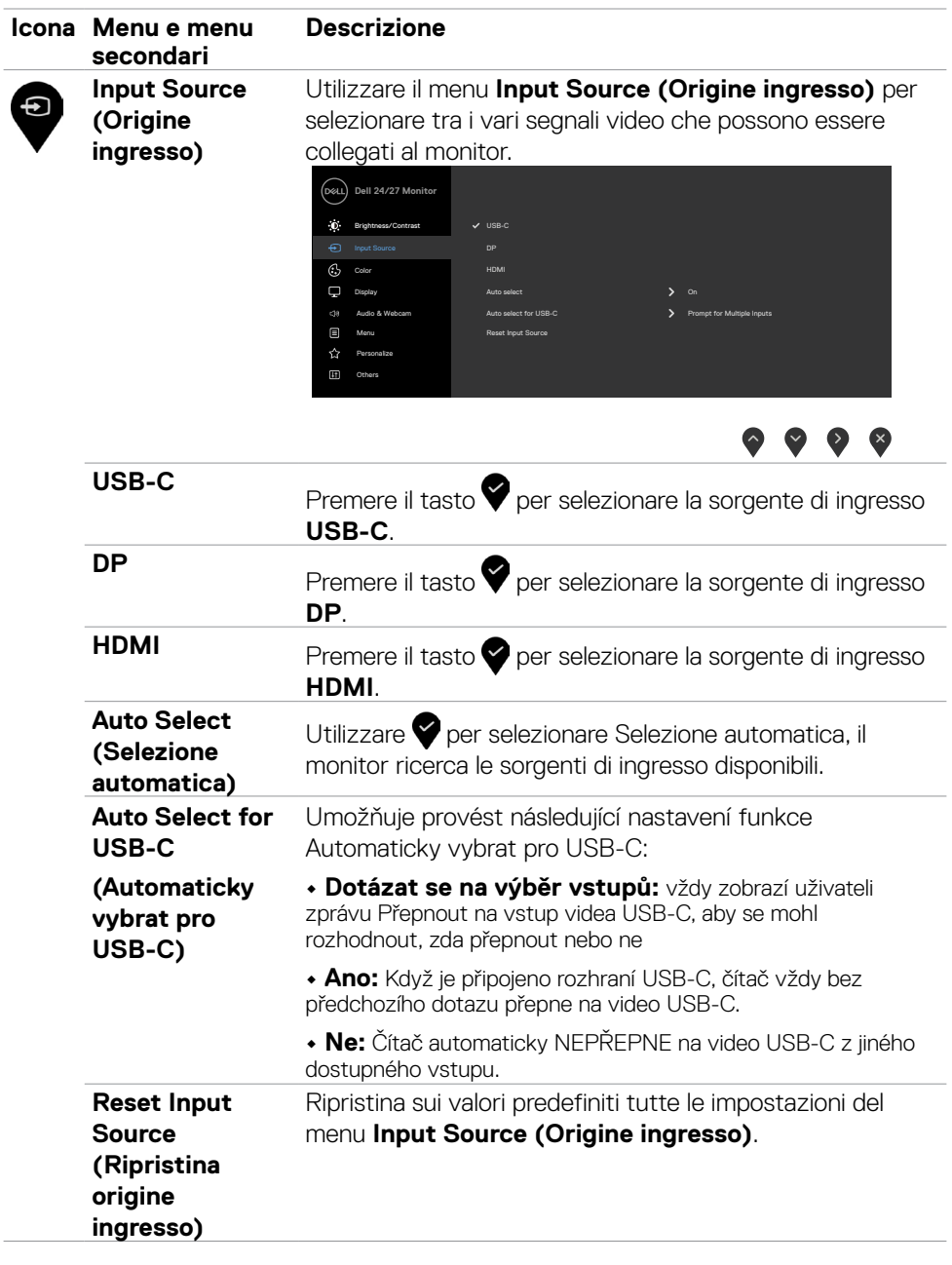

 $(\sim$ LL

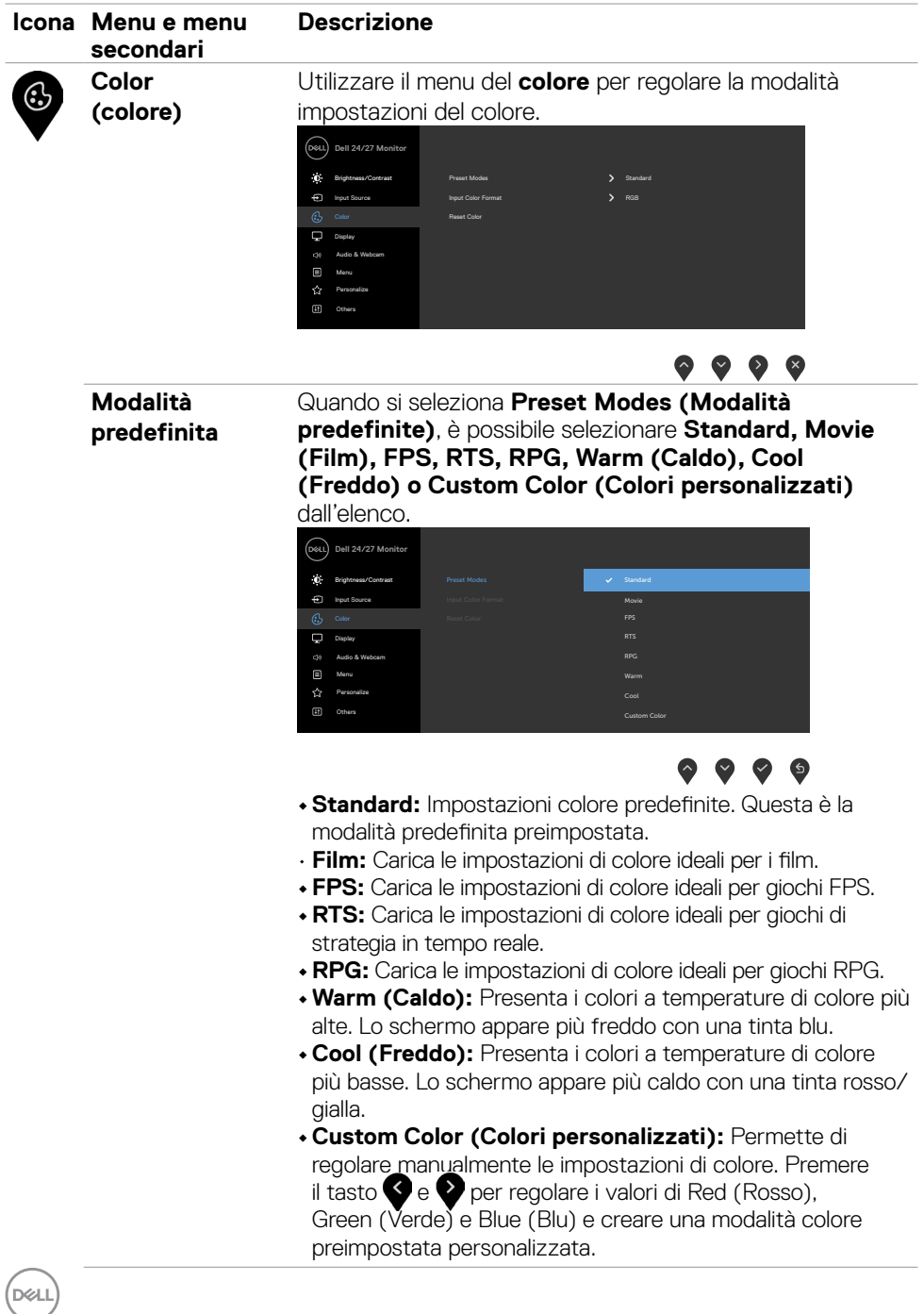

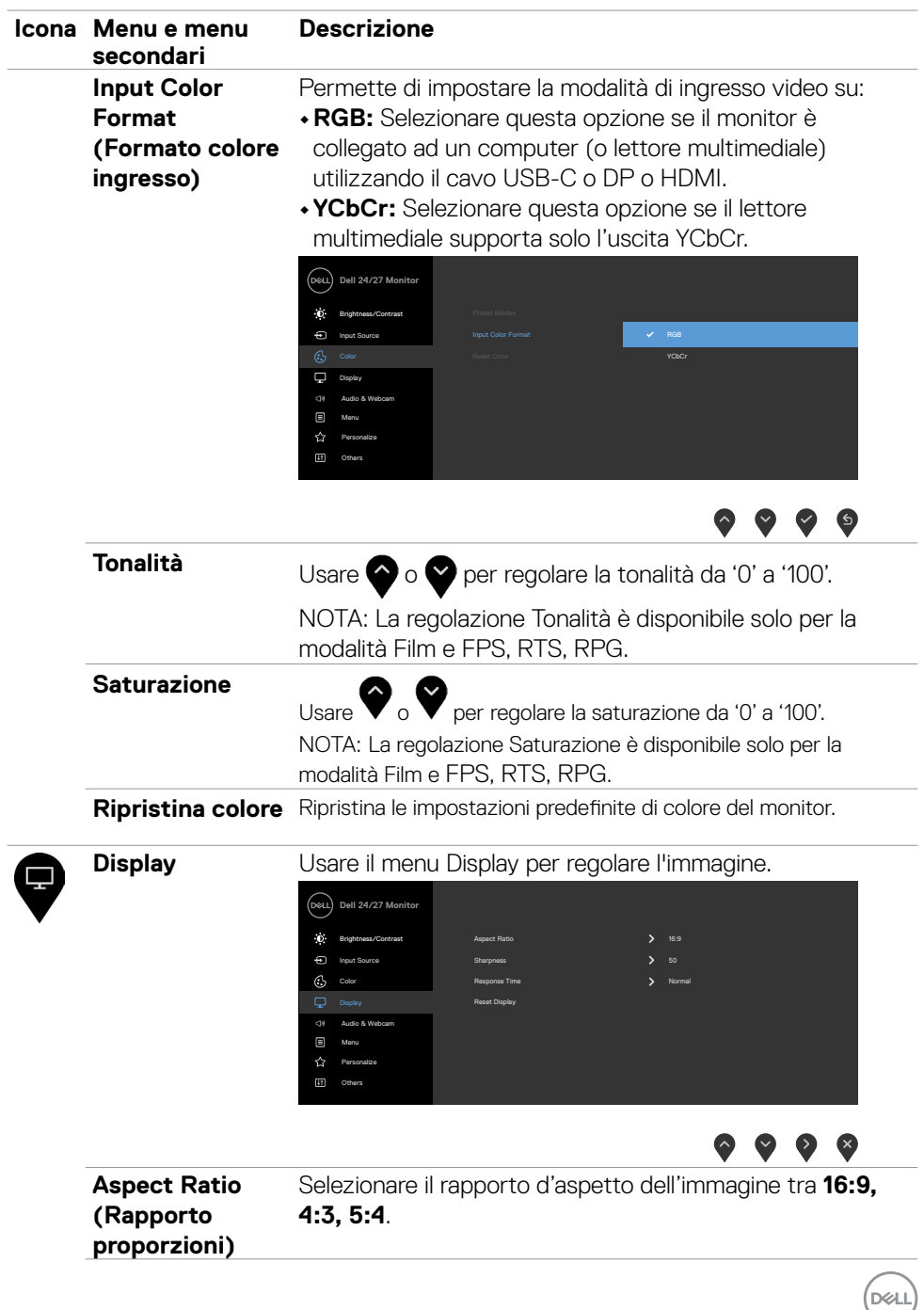

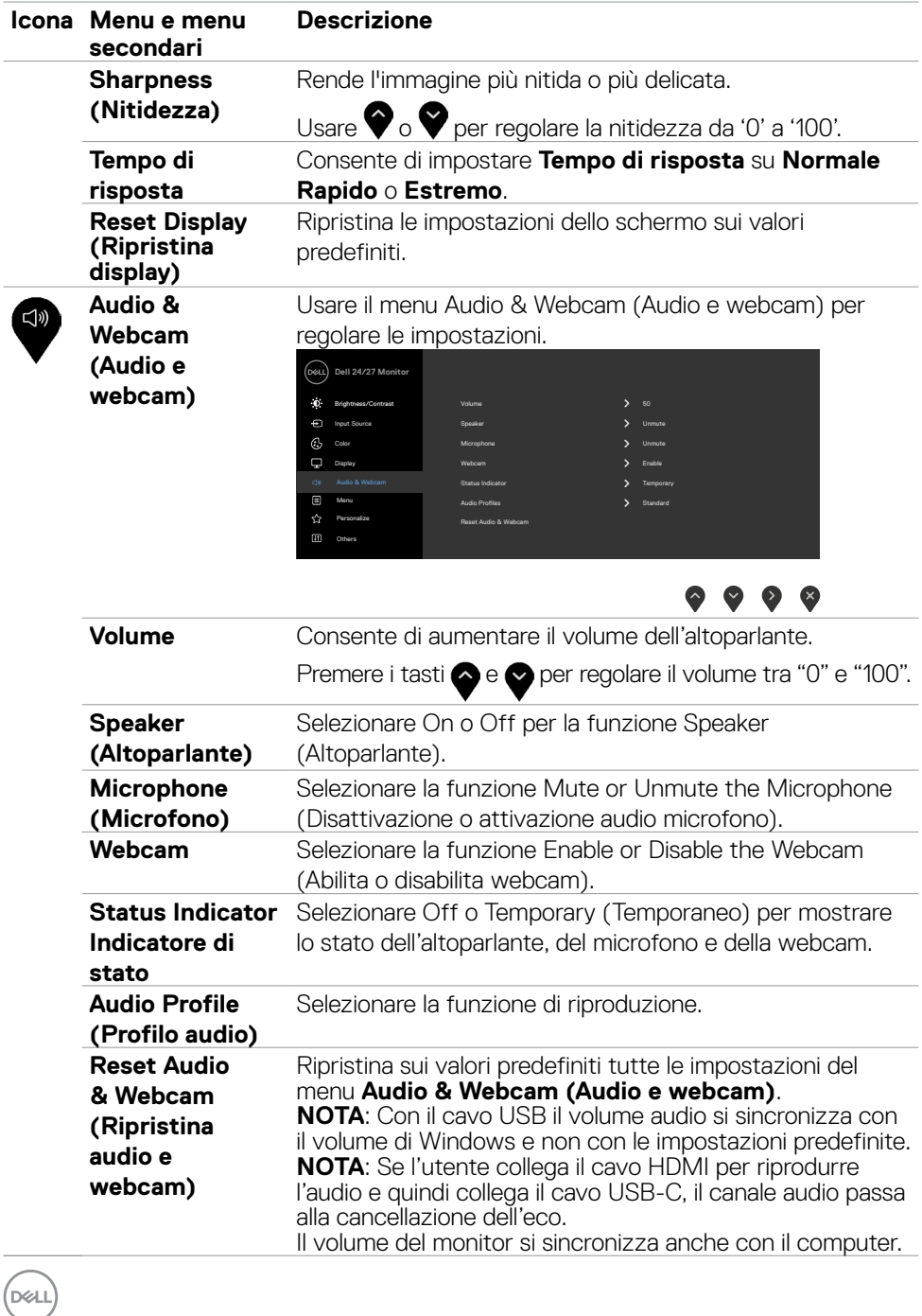

**48** | Funzionamento del monitor

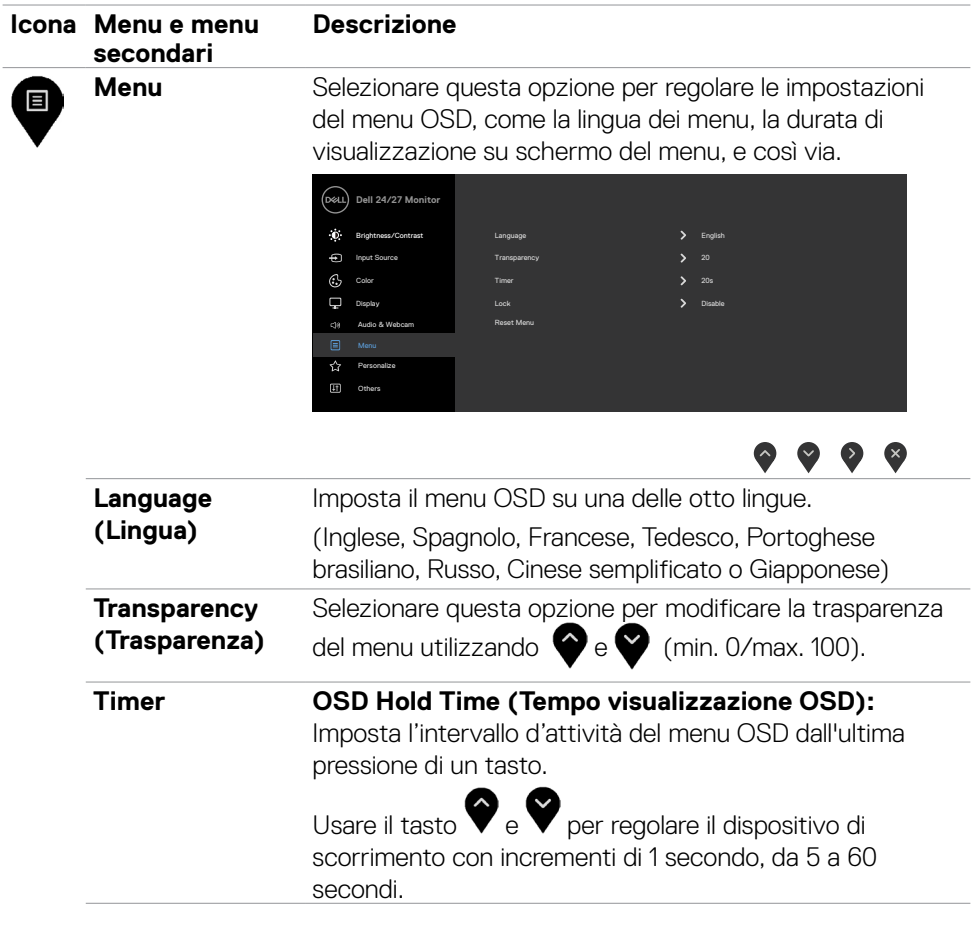

 $(\overline{DCL}$ 

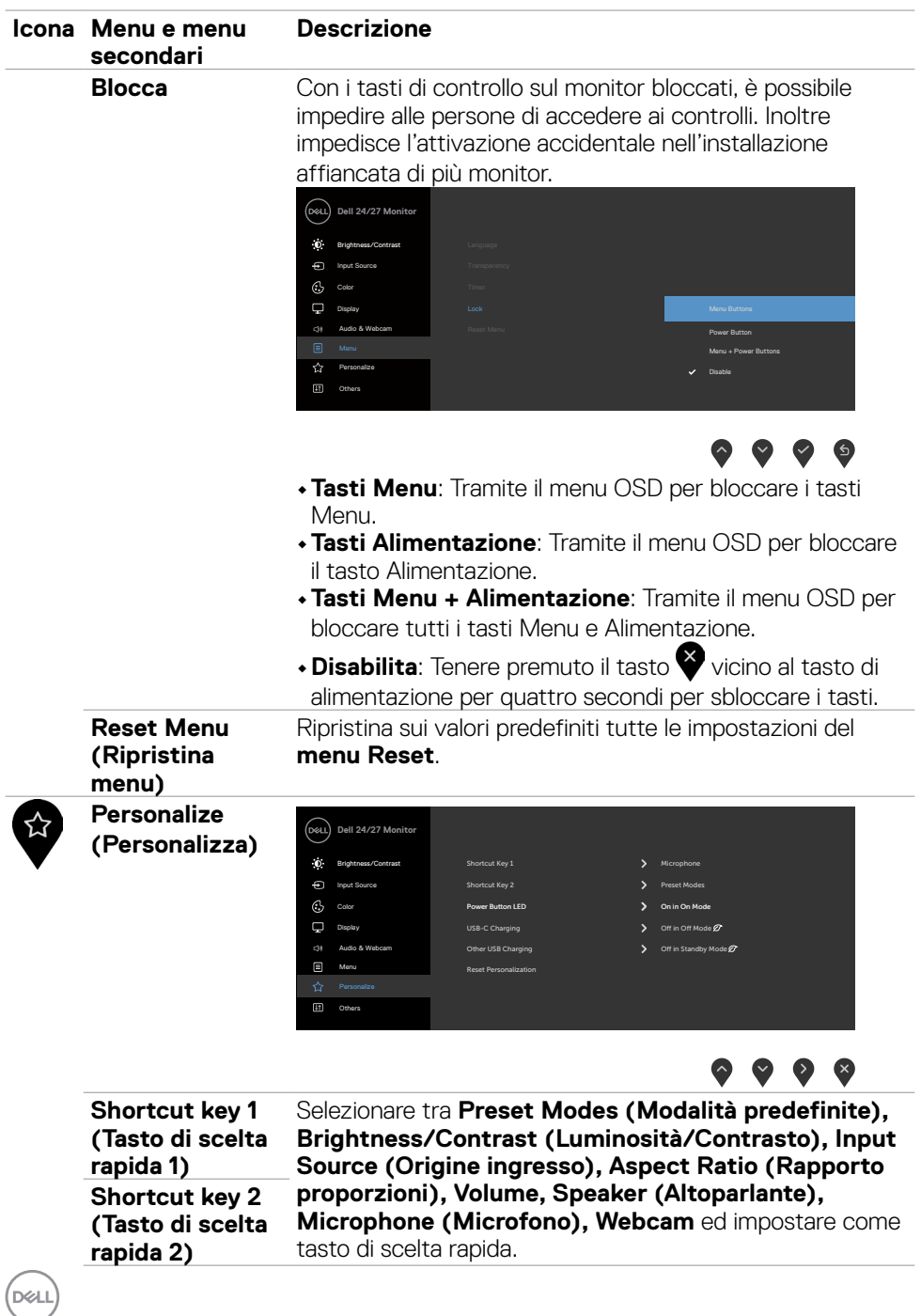

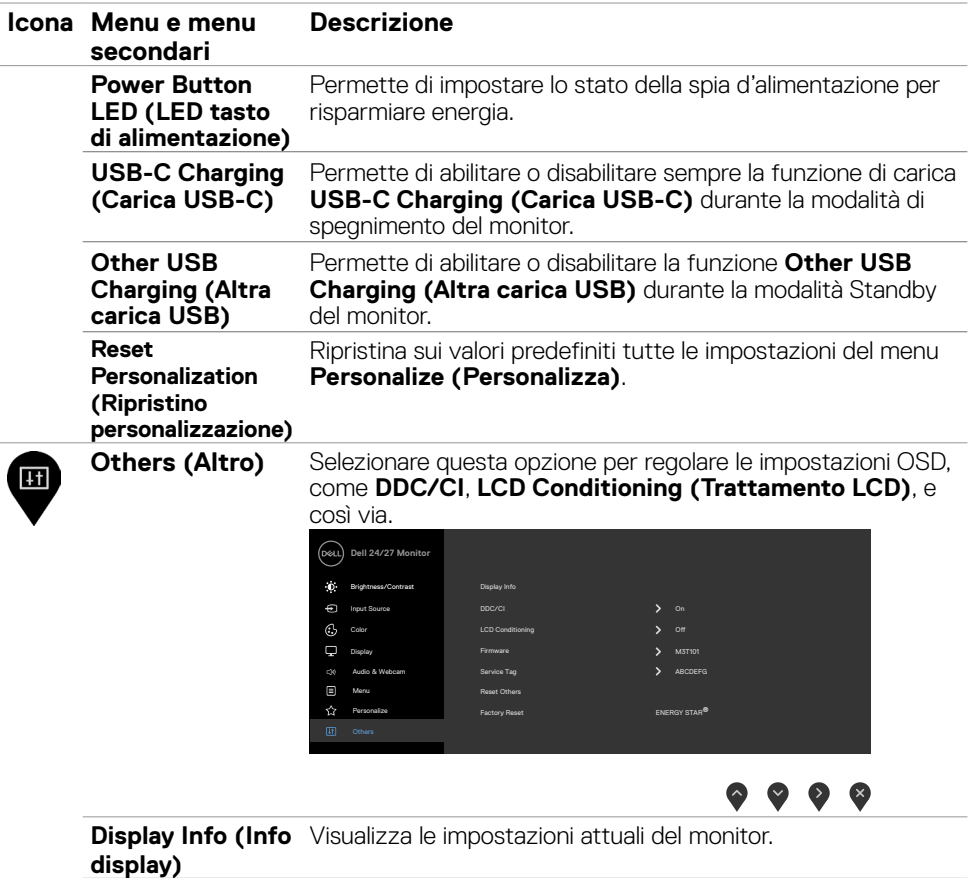

**DDC/CI DDC/CI (Display Data Channel/Command Interface)** consente ai parametri del monitor (luminosità, bilanciamento del colore, eccetera) di essere regolabili tramite il software del PC. La funzione può essere disabilitata selezionando **Off**. Abilitare questa funzione per migliorare l'esperienza personale ed ottimizzare le prestazioni del monitor.

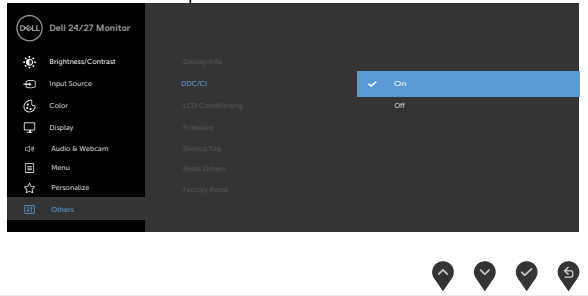

.<br>D&Ll

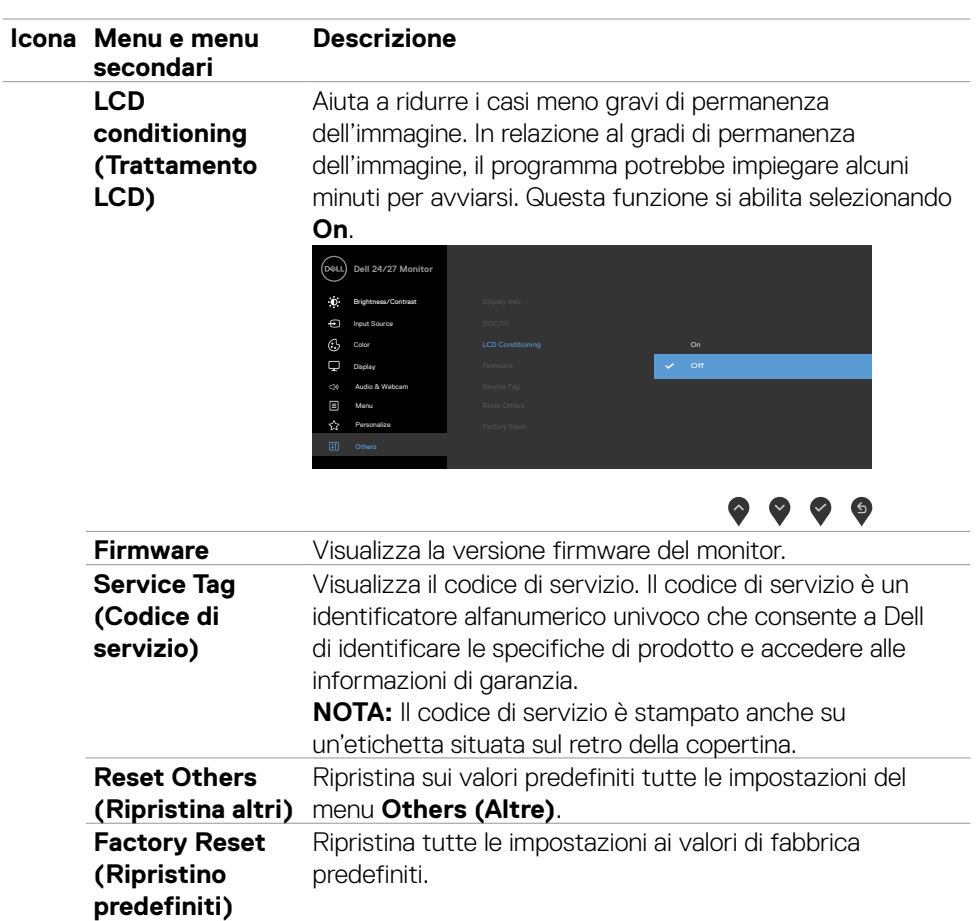

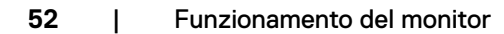

 $(\overline{DCL}$ 

#### **Messaggi di avviso OSD**

Se il monitor non supporta una determinata modalità di risoluzione, viene visualizzato il seguente messaggio.

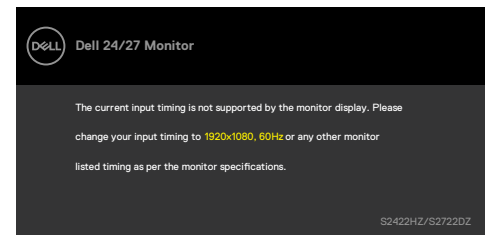

Ciò significa che il monitor non può sincronizzarsi con il segnale che sta ricevendo dal computer. Consultare **[Specifiche del monitor](#page-10-0)** per informazioni sulla frequenza orizzontale e verticale consigliata per questo monitor. La modalità raccomandata è 1920 x 1080 (S2422HZ) / 2560 x 1440 (S2722DZ) .

Il messaggio che segue viene visualizzato prima che la funzione DDC/CI sia disabilitata.

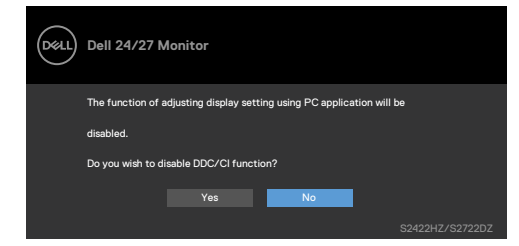

Quando il monitor accede alla modalità di risparmio energetico, appare il messaggio che segue:

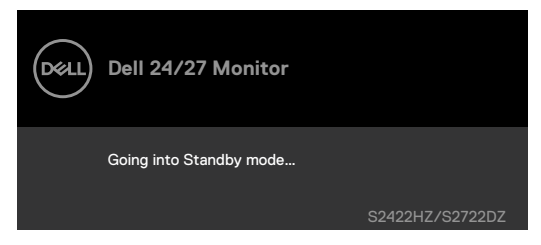

Attivare il computer ed il monitor per accedere al menu **[OSD](#page-43-1)**.

Quando il cavo upstream USB-C non è collegato, il modulo microfono e webcam è inattivo e viene visualizzato il seguente messaggio.

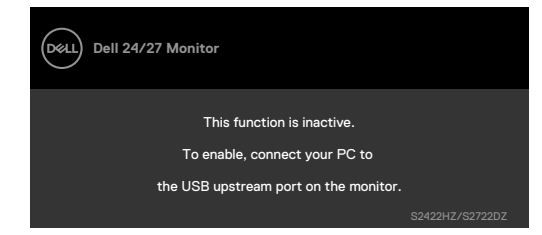

Quando si disabilita solo la webcam, viene visualizzato il seguente messaggio.

Per impostazione predefinita, viene selezionato **No**. È possibile selezionare "**Yes (Sì)**" o "**Yes, and do not ask again (Sì e non chiedere di nuovo)**".

Se si ripristina Audio and Webcam (Audio e webcam) o se si ripristinano le impostazioni predefinite, viene visualizzato nuovamente il seguente messaggio.

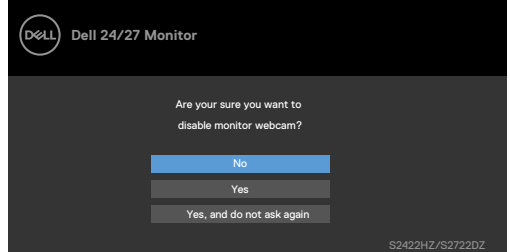

Se si è disabilitata la webcam in OSD e poi si preme o ritrae la webcam, viene visualizzato il seguente messaggio.

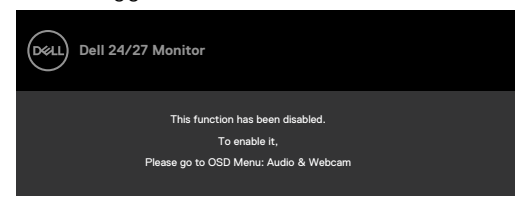

L'indicatore di stato è una scatola semitrasparente allineata al centro e visualizzata nella parte superiore dello schermo, che mostra lo stato dell'altoparlante, del microfono e della webcam.

Quando si modifica lo stato dell'altoparlante, del microfono, della webcam o si entra o si esce dal modulo webcam, l'indicatore di stato viene visualizzato per due secondi.

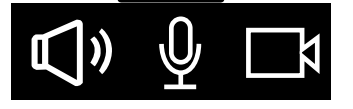

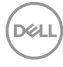

Per disabilitarlo, selezionare "Audio & Webcam (Audio e webcam)->Status Indicator (Indicatore di stato)->Off" nel menu OSD.

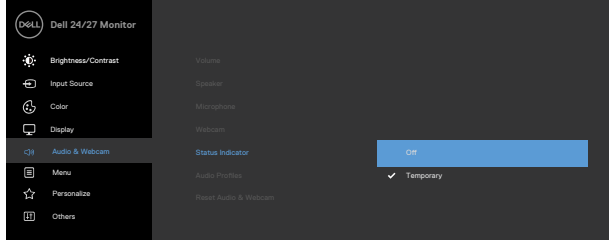

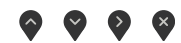

Se si preme un tasto diverso dal tasto di alimentazione, vengono visualizzati i seguenti messaggi, in base all'ingresso selezionato.

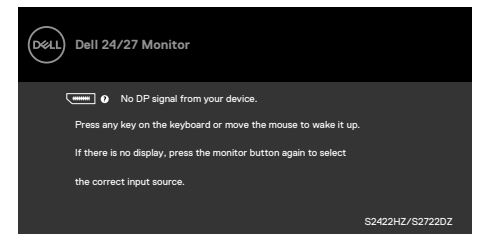

Viene visualizzato un messaggio quando il cavo che supporta la modalità alternativa DP è collegato al monitor nelle seguenti condizioni:

- • Quando **Selezione automatica per USB-C** è impostato su Conferma di vari ingressi.
- • Quando il cavo USB-C è collegato al monitor.

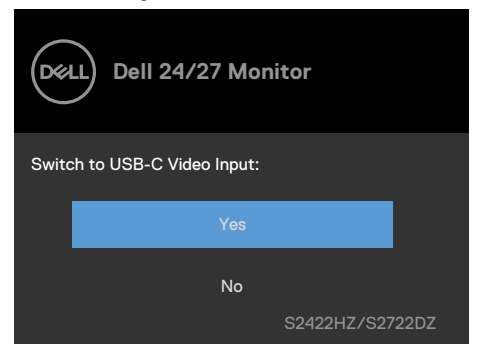

DEL

Viene visualizzato il messaggio che segue se si selezionano le voci del menu OSD di **Factory Reset (Ripristino predefiniti)** nella funzione Other (Altro).

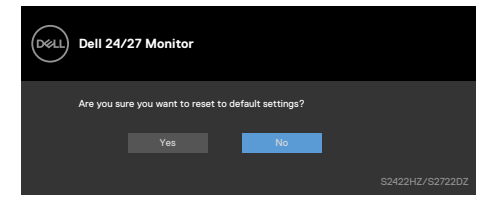

Viene visualizzato il messaggio che segue se si seleziona '**Yes (Sì)**' per ripristinare le impostazioni predefinite.

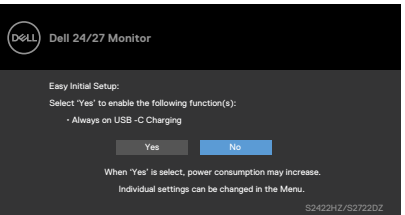

Selezionando la voce del menu OSD **On in Standby Mode (On in Modo standby)**  $\mathcal{D}$ nella funzione Personalize (Personalizza), viene visualizzato il seguente messaggio.

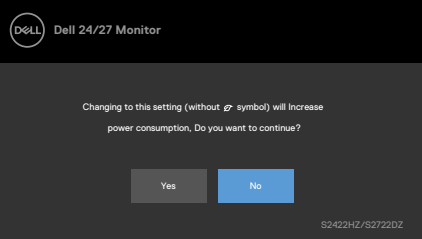

Se si regola il livello di luminosità al di sopra del livello predefinito del 75%, viene visualizzato il seguente messaggio.

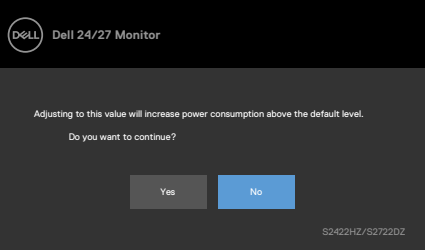

- • Quando l'utente seleziona "Si", il messaggio di alimentazione viene visualizzato una sola volta.
- • Quando l'utente seleziona ""No"", viene nuovamente visualizzato il messaggio di avviso di alimentazione.

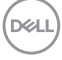

• Il messaggio di avviso di alimentazione viene nuovamente visualizzato solo quando l'utente esegue un ripristino delle impostazioni predefinite dal menu OSD.

Se si seleziona l'ingresso USB-C, DP o HDMI e il corrispondente cavo non è collegato, viene visualizzata la seguente finestra di dialogo.

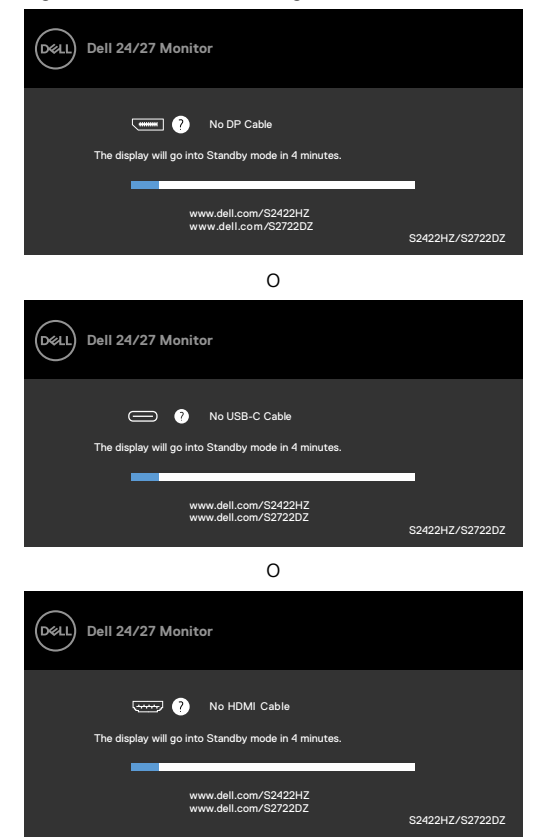

**NOTE: Affinché il microfono e la webcam funzionino, è necessario collegare il cavo upstream USB-C-C dal computer al monitor.**

Per ulteriori informazioni, vedere **[Risoluzione dei problemi](#page-65-0)**.

DELI

#### **Impostazione della risoluzione massima**

In Windows 7, Windows 8 o Windows 8,1:

- **1.** Solo per Windows 8 o Windows 8,1, selezionare l'icona Desktop per passare al desktop classico. Per Windows Vista e Windows 7, saltare questo passaggio.
- **2.** Fare clic con il tasto destro del mouse sul desktop e fare clic su **Screen Resolution (Risoluzione schermo)**.
- **3.** Fare clic sull'elenco a discesa **Screen Resolution (Risoluzione dello schermo)** e selezionare **1920 x 1080 (S2422HZ)/2560 x 1440 (S2722DZ)**.
- **4.** Fare clic su **OK**.

In Windows 10:

- **1.** Fare clic con il tasto destro del mouse sul desktop e fare clic su **Display Settings (Impostazioni schermo)**.
- **2.** Fare clic su **Advanced display settings (Impostazioni schermo avanzate)**.
- **3.** Fare clic sull'elenco a discesa di **Resolution (Risoluzione)** e selezionare **1920 x 1080 (S2422HZ) / 2560 x 1440 (S2722DZ)** .
- **4.** Fare clic su **Apply (Applica)**.

Se tra le opzioni non si vede l'opzione **1920 x 1080 (S2422HZ) / 2560 x 1440 (S2722DZ)** , sarà necessario aggiornare il driver della scheda video. Completare una delle seguenti procedure, in base al proprio tipo di computer:

- **1.** Se si dispone di un PC o notebook Dell,Andare all'indirizzo **[https://www.dell.](https://www.dell.com/support) [com/support](https://www.dell.com/support)**, inserire l'identificativo e scaricare il driver più aggiornato per la scheda video.
- **2.** Se non si dispone di un computer Dell (notebook o PC):
- • Andare al sito web del produttore del computer e scaricare i driver più aggiornati della scheda video.
- • Andare al sito web del produttore della scheda video e scaricare i driver più aggiornati della scheda video.

**D**&LI

### **Configurazione di Windows Hello**

In Windows 10:

**1.** Fare clic sul menu di avvio di Windows, quindi fare clic su **Settings (Impostazioni)**.

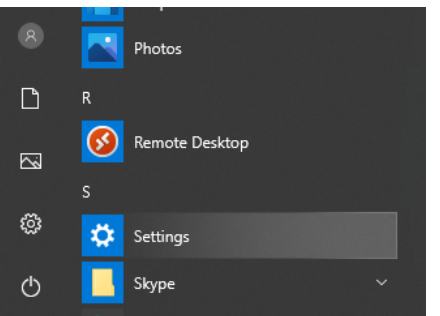

**2.** Fare clic su **Accounts (Account)**.

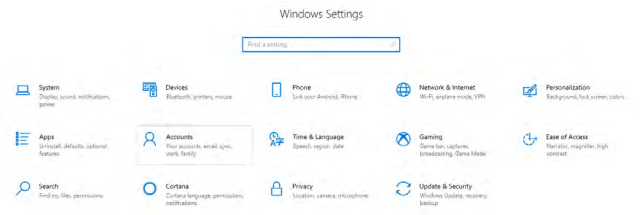

**3.** Fare clic su **Sign-in options (Opzioni di accesso)**. È necessario impostare un PIN prima di poter eseguire la registrazione su Windows Hello.

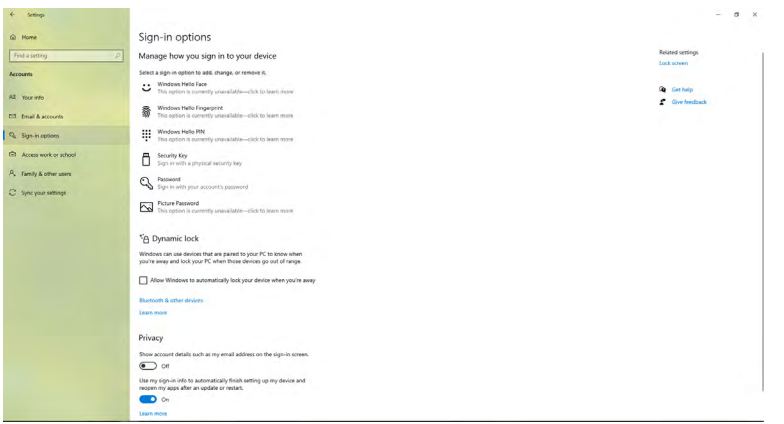

DELI

**4.** Fare clic su **Add (Aggiungi)** sotto **PIN** quindi premere il tasto Enter (Invio) per accedere a **Set up a PIN (Impostazione PIN)**. Inserire il codice nei campi New PIN (Nuovo PIN) e Confirm PIN (Conferma PIN), quindi fare clic su **NEXT**.

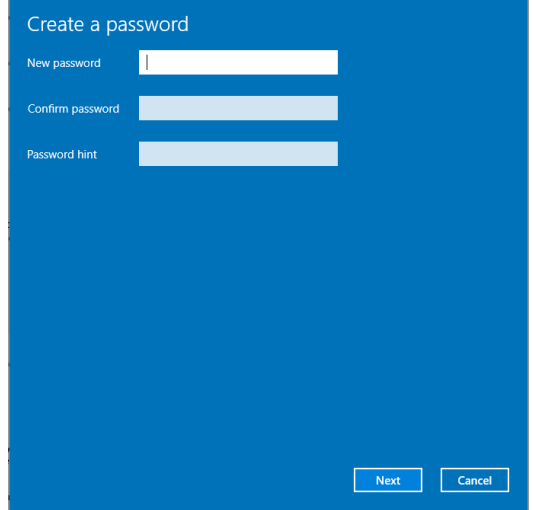

Dopo aver completato l'impostazione del PIN, le opzioni per configurare Windows Hello verranno sbloccate.

**5.** Una volta portata a termine la procedura, le opzioni per configurare Windows Hello saranno sbloccate. Fare clic su **Set up (Configura)** in **Windows Hello**, quindi accedere a **Windows Hello setup (Configurazione Windows Hello)**.

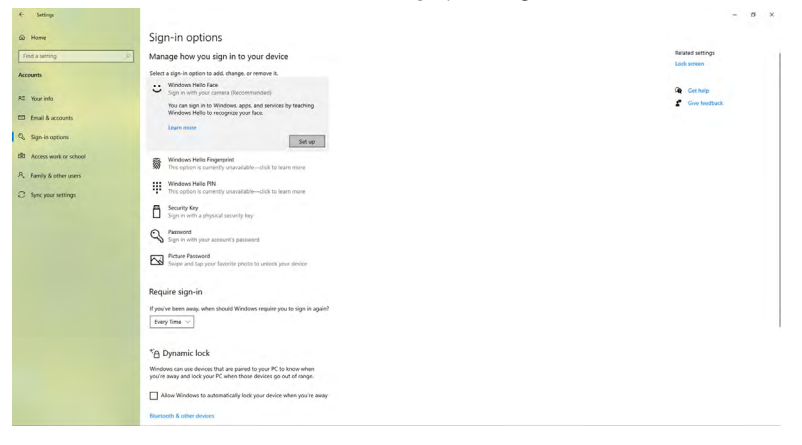

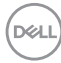

**6.** Fare clic su **Get started (Inizia)**.

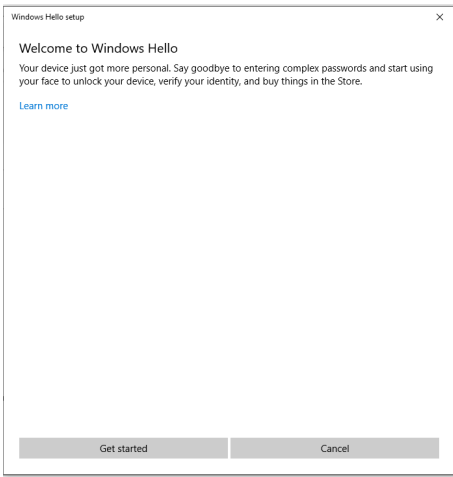

**7.** Continuare a guardare direttamente lo schermo e mettersi in modo tale che il tuo viso sia al centro della cornice che appare sullo schermo. La webcam inizierà quindi a registrare il viso.

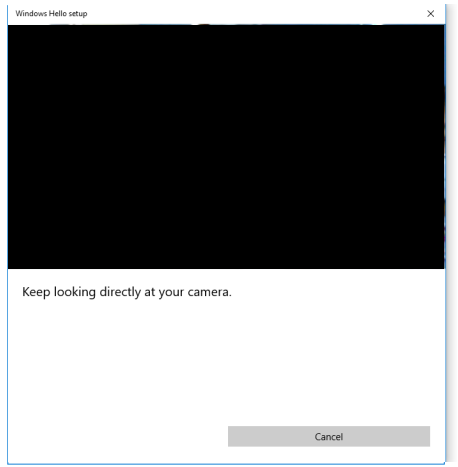

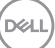

**8.** Quando è visualizzato il messaggio che segue, fare clic su **Close (Chiudi)** per uscire da **Windows Hello setup (Configurazione Windows Hello)**.

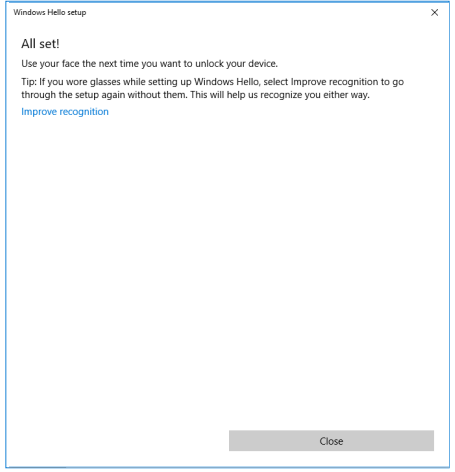

**9.** Al termine della configurazione di Windows Hello, è inoltre possibile migliorare il riconoscimento. Fare clic su **Improve recognition (Migliora riconoscimento)**, se necessario.

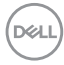

### **Abilitazione della webcam sul monitor**

Per il funzionamento della webcam, collegare il cavo da USB-C a USB-C in dotazione tra computer e monitor. Se il computer non supporta USB-C, utilizzare un cavo da USB tipo A a USB-C (venduto a parte).

Seguire la procedura di seguito per abilitare la webcam sul monitor:

- **1.** Assicurarsi che il cavo USB sia collegato tra il computer e il monitor.
- **2.** Spingere la parte superiore della webcam per far fuoriuscire la telecamera.

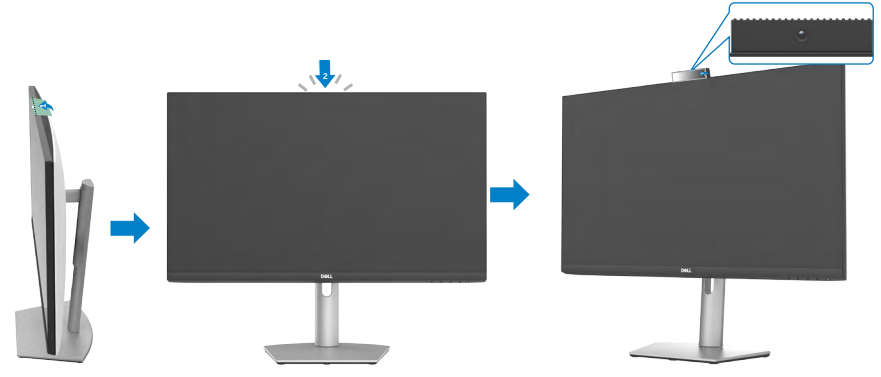

- **3.** Abilitare la telecamera in Windows 10, 8.1 o 8.
	- **1.** Fare clic destro su **Start** e **selezionare Impostazioni**.
	- **2.** In **Impostazioni di Windows**, fare clic su **Privacy**.
	- **3.** Nel pannello a sinistra, fare clic su **Telecamera**.
	- **4.** Assicurarsi che l'opzione **Consenti alle app di accedere alla telecamera** sia abilitata.
	- **5.** Scorrere verso il basso e assicurarsi che l'opzione **Consenti alle app sul desktop di accedere alla telecamera** sia abilitata.
- **4.** Abilitare la webcam nel menu OSD (On-Screen Display) del monitor.
- **5.** Assicurarsi che DELL Monitor RGB Webcam sia la fotocamera predefinita in app come Microsoft Teams, Skype o Zoom. Per sapere come modificare le impostazioni della webcam in queste app, visitare il sito Web del produttore del software.

**D**&LI

### **Abilitazione dell'altoparlante sul monitor**

Attenersi ai seguenti passaggi quando il computer è collegato a più altoparlanti e per abilitare l'altoparlante del monitor e impostarlo come altoparlante predefinito:

**1.** Assicurarsi che il cavo HDMI, DisplayPort o USB-C sia collegato tra il computer e il monitor.

**NOTA:** il monitor ha in dotazione un cavo da USB-C a USB-C. Il cavo HDMI o DisplayPort deve essere acquistato separatamente.

- **2.** Impostare la riproduzione predefinita o il dispositivo di uscita.
	- a. Sulla barra delle applicazioni, fare clic con il pulsante destro del mouse sull'icona **Volume o altoparlante** nell'area di notifica e selezionare **Apri impostazioni audio**.
	- b. In Seleziona dispositivo di output, selezionare **Echo Cancelling Speakerphone S2422HZ** o E**cho Cancelling Speakerphone S2722DZ**. Se il dispositivo di uscita predefinito è impostato su **DELL S2422HZ** o **DELL S2722DZ**, il microfono integrato nel monitor non è supportato. Il dispositivo di uscita DELL S2422HZ o DELL S2722DZ è adatto solo per la riproduzione audio.
	- c. Fare clic sull'icona **Volume o altoparlante** nell'area di notifica e impostare il volume in base alle proprie preferenze.
- **3.** Abilitare l'altoparlante nel menu OSD (On-Screen Display) del monitor.
- **4.** Impostare il volume su 100 nel menu OSD (On-Screen Display) del monitor.
- **5.** Assicurarsi che **Echo Cancelling Speakerphone S2422HZ** o **Echo Cancelling Speakerphone S2722DZ** sia il dispositivo di riproduzione o di uscita predefinito in app come Microsoft Teams, Skype o Zoom. Per ulteriori informazioni sulla modifica delle impostazioni dell'altoparlante o del volume in queste app, visitare il sito Web del produttore del software.
- **6.** Regolare le impostazioni del volume dell'altoparlante in app come Microsoft Teams, Skype o Zoom. Per ulteriori informazioni sulla modifica delle impostazioni del volume in queste app, visitare il sito Web del produttore del software.

**D**&LI

### **Abilitazione del microfono sul monitor**

Per il funzionamento del microfono integrato nel monitor, collegare il cavo da USB-C a USB-C in dotazione tra computer e monitor. Se il computer non supporta USB-C, utilizzare un cavo da USB tipo A a USB-C (venduto a parte).

Attenersi ai seguenti passaggi quando il computer è collegato a più microfoni e per abilitare il microfono del monitor e impostarlo come microfono predefinito:

- **1.** Assicurarsi che il cavo USB sia collegato tra il computer e il monitor.
- **2.** Impostare il dispositivo di ingresso o di registrazione predefinito in Microsoft Windows.
	- a. Fare clic con il pulsante destro del mouse sull'icona **Volume** nell'area di notifica (angolo in basso a destra) e selezionare Dispositivi di registrazione.
	- b. Selezionare il microfono **Echo Canceling Microphone S2422HZ** o **Echo Canceling Microphone S2722DZ** come dispositivo di registrazione e fare clic su OK.
- **3.** Abilitare il microfono nel menu OSD (On-Screen Display) del monitor.
- **4.** Assicurarsi che **Echo Canceling Microphone S2422HZ** o **Echo Canceling Microphone S2722DZ** sia il microfono o il dispositivo di ingresso predefinito in app come Microsoft Teams, Skype o Zoom. Per sapere come modificare le impostazioni del microfono in queste app, visitare il sito Web del produttore del software.
- **5.** Regolare le impostazioni del volume del microfono e abilitare il microfono in app come Microsoft Teams, Skype o Zoom. Per sapere come modificare le impostazioni del microfono in queste app, visitare il sito Web del produttore del software.

DØLI

# <span id="page-65-0"></span>**Risoluzione dei problemi**

**AVVERTENZA: Prima di iniziare i seguenti passaggi, osservare le [Istruzioni](#page-4-0) [per la sicurezza.](#page-4-0)**

### **Diagnostica**

Il monitor offre una funzione di diagnostica che consente di verificare se il monitor funziona correttamente. Se il collegamento tra monitor e computer è stato eseguito correttamente, ma lo schermo è scuro, eseguire la procedura di diagnostica attenendosi alle seguenti procedure:

- **1.** Spegnere computer e monitor.
- **2.** Scollegare il cavo video dalla parte posteriore del computer. Per assicurare una corretta esecuzione di Self-Test (Diagnostica), rimuovere tutti i cavi digitale e analogico dal retro del computer.
- **3.** Accendere il monitor.

Se il monitor funziona correttamente e non riesce a rilevare un segnale video, sullo schermo apparirà la seguente finestra di dialogo (su uno sfondo nero). In modalità di diagnostica, il LED di alimentazione rimane di colore bianco. In base all'ingresso selezionato, sullo schermo viene visualizzata in modo continuo una delle finestre di dialogo mostrate di seguito.

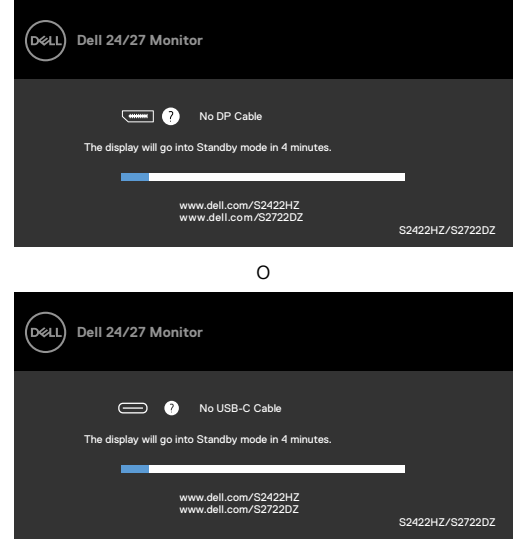

DELI

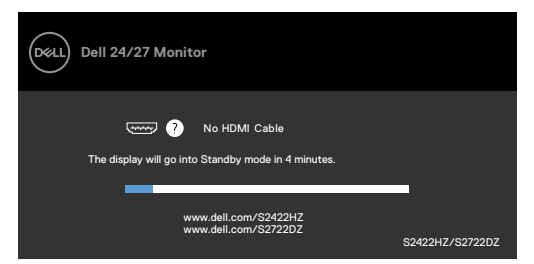

Questa finestra di dialogo appare anche durante le normali operazioni di sistema se il cavo video è scollegato oppure danneggiato.

**4.** Spegnere il monitor e collegare di nuovo il cavo video; accendere di nuovo computer e monitor.

Se lo schermo del monitor rimane vuoto dopo avere utilizzato la procedura descritta in precedenza, controllare il controller video ed il computer perché il monitor funziona correttamente.

### <span id="page-66-0"></span>**Diagnostica integrata**

Il monitor ha uno strumento integrato di diagnostica che aiuta a determinare se l'anomalia dello schermo che si sta verificando è un problema inerente al monitor, oppure al computer e alla scheda video.

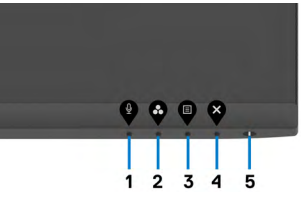

Per eseguire la diagnostica integrata:

- **1.** Verificare che lo schermo sia pulito (niente polvere sulla superficie dello schermo).
- **2.** Tenendo premuto il **Tasto 4** per quattro secondi, sullo schermo viene visualizzato un menu.
- **3.** Selezionare l'opzione del diagnostica integrata. Appare una schermata grigia.
- **4.** Ricercare con attenzione le anomalie sullo schermo.
- **5.** Premere di nuovo il **tasto 1** del pannello anteriore. Il colore dello schermo cambia in rosso.
- **6.** Ricercare le anomalie sullo schermo.
- **7.** Ripetere le procedure dei punti 5 e 6 per controllare lo schermo con schermate di colore verde, blu, nero e bianco.

Il test è completato quando appare la schermata bianca. Premere di nuovo il **tasto 1** per uscire.

Se non vengono rilevate anomalie sullo schermo dopo l'uso dello strumento di diagnostica interna, il monitor è funzionante. Controllare la scheda video e il computer.

## **Problemi comuni**

La tabella che segue contiene informazioni generali sui problemi comuni del monitor che si potrebbero riscontrare e loro relative soluzioni:

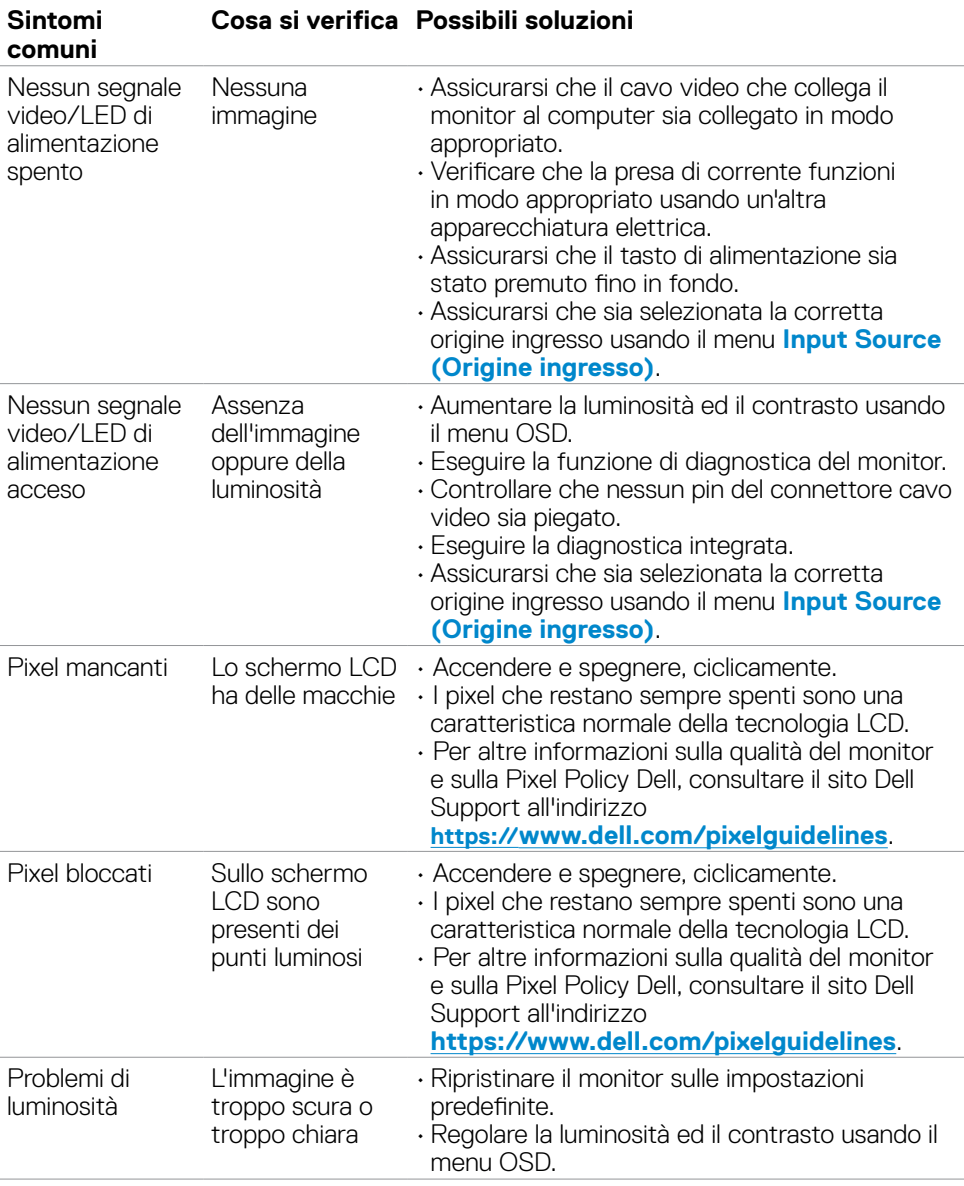

DELL

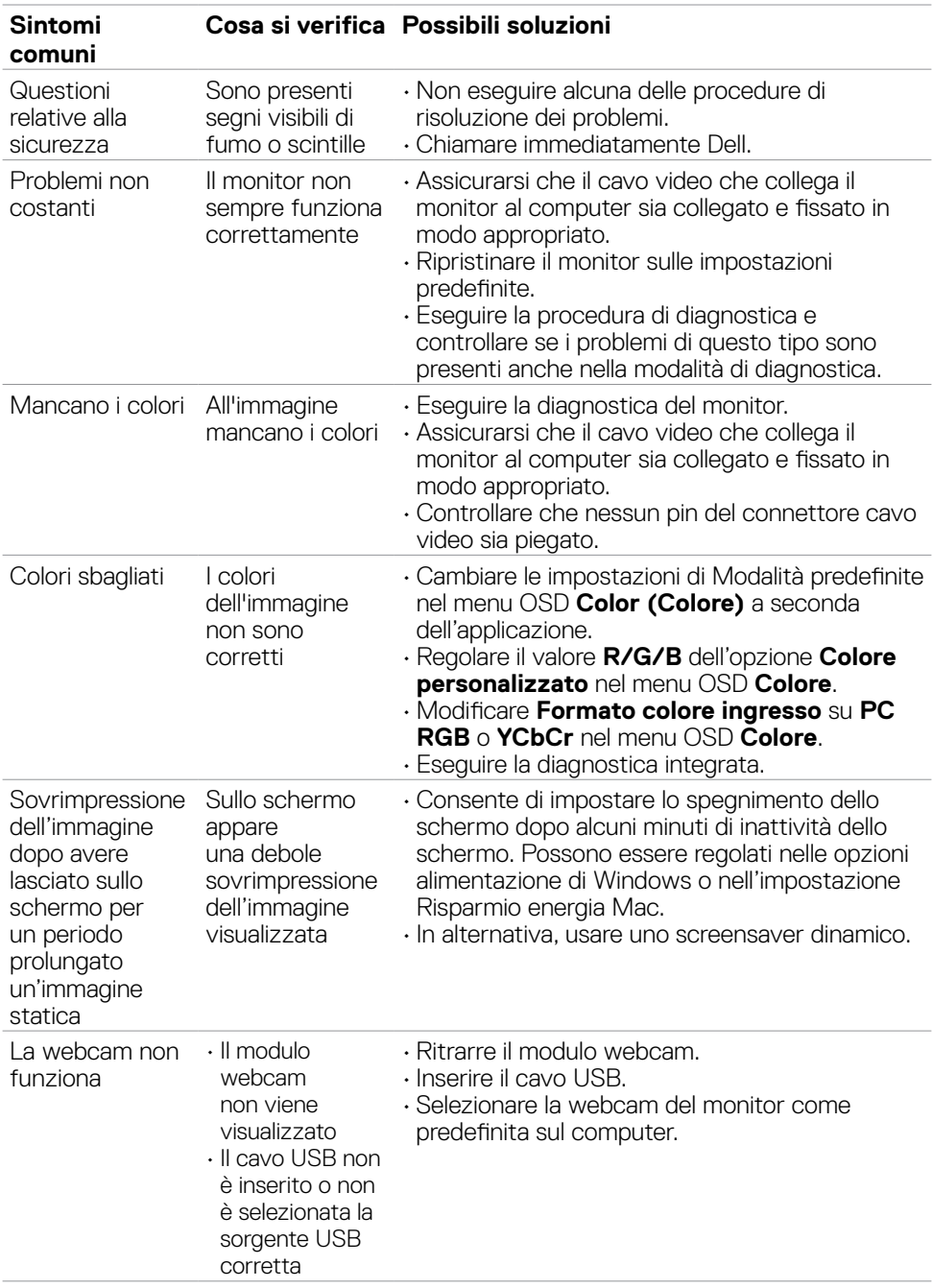

 $($ DELL

## **Problemi specifici del prodotto**

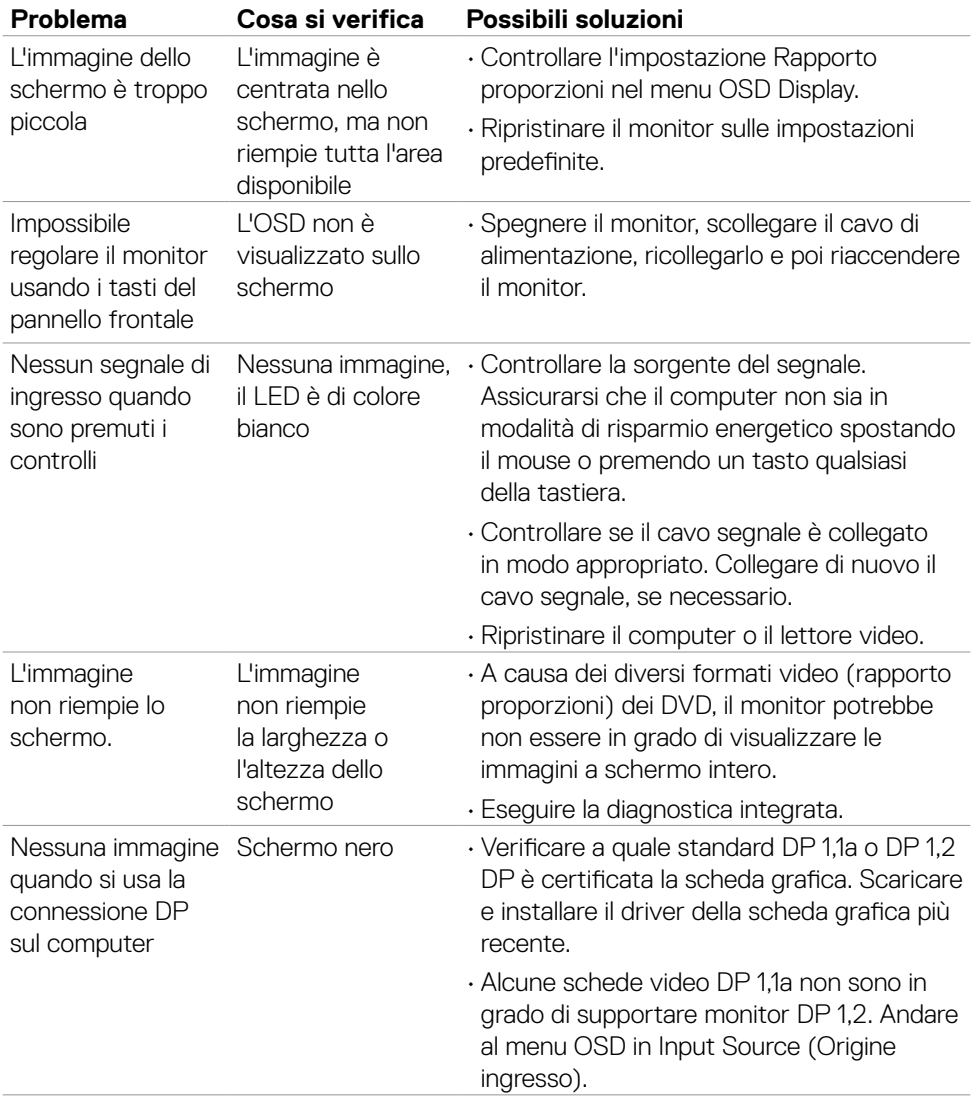

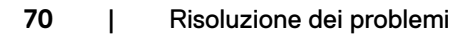

(dell

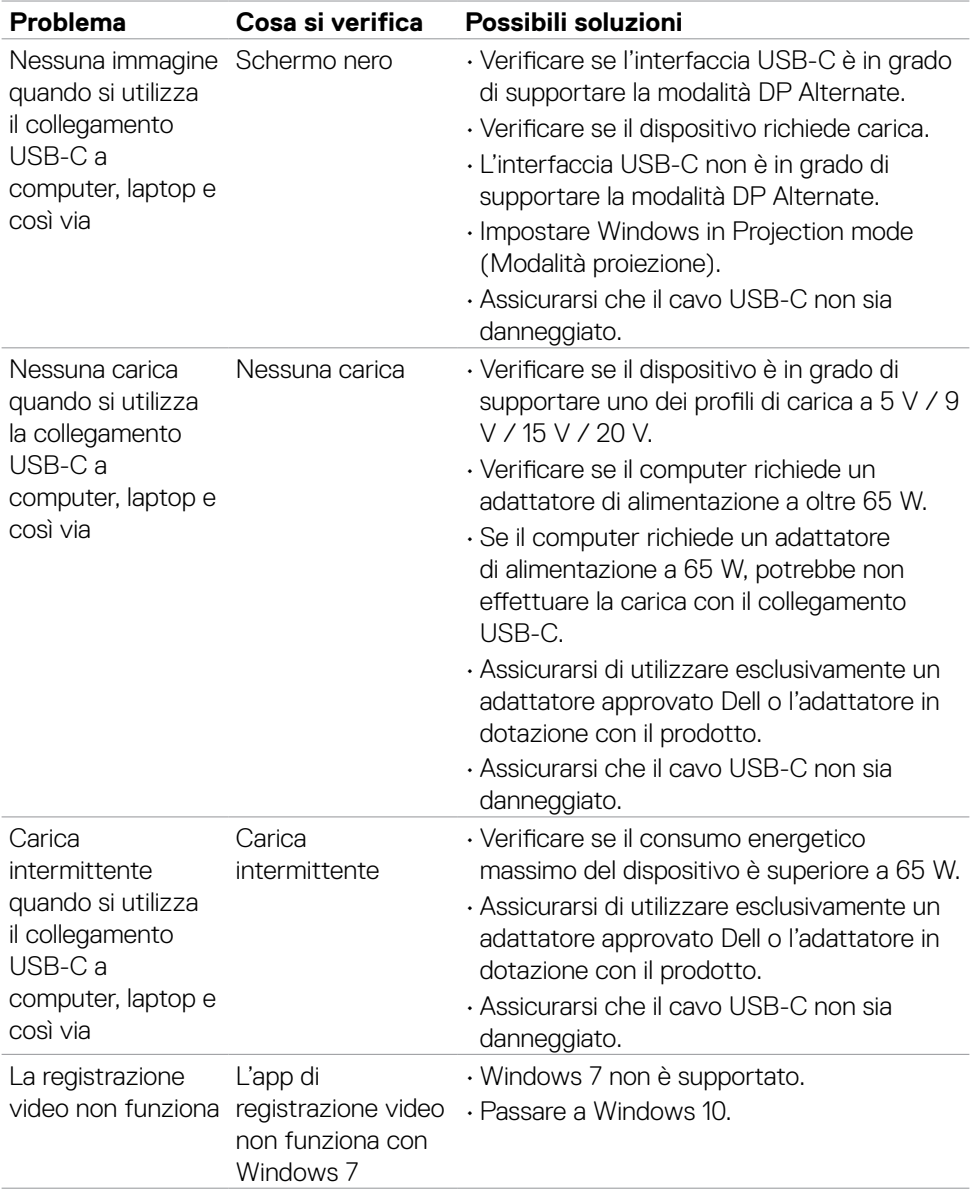

 $($ DELL

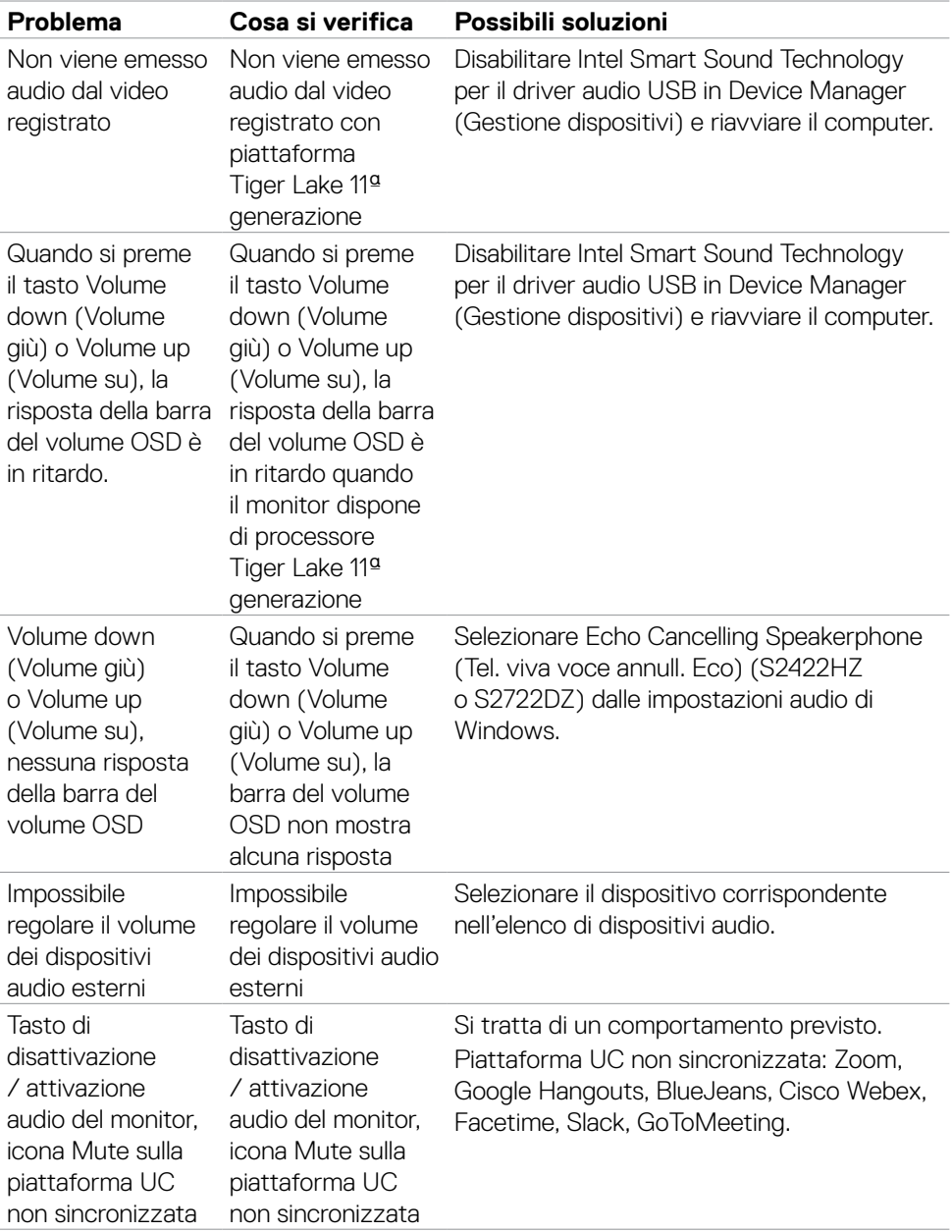

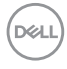
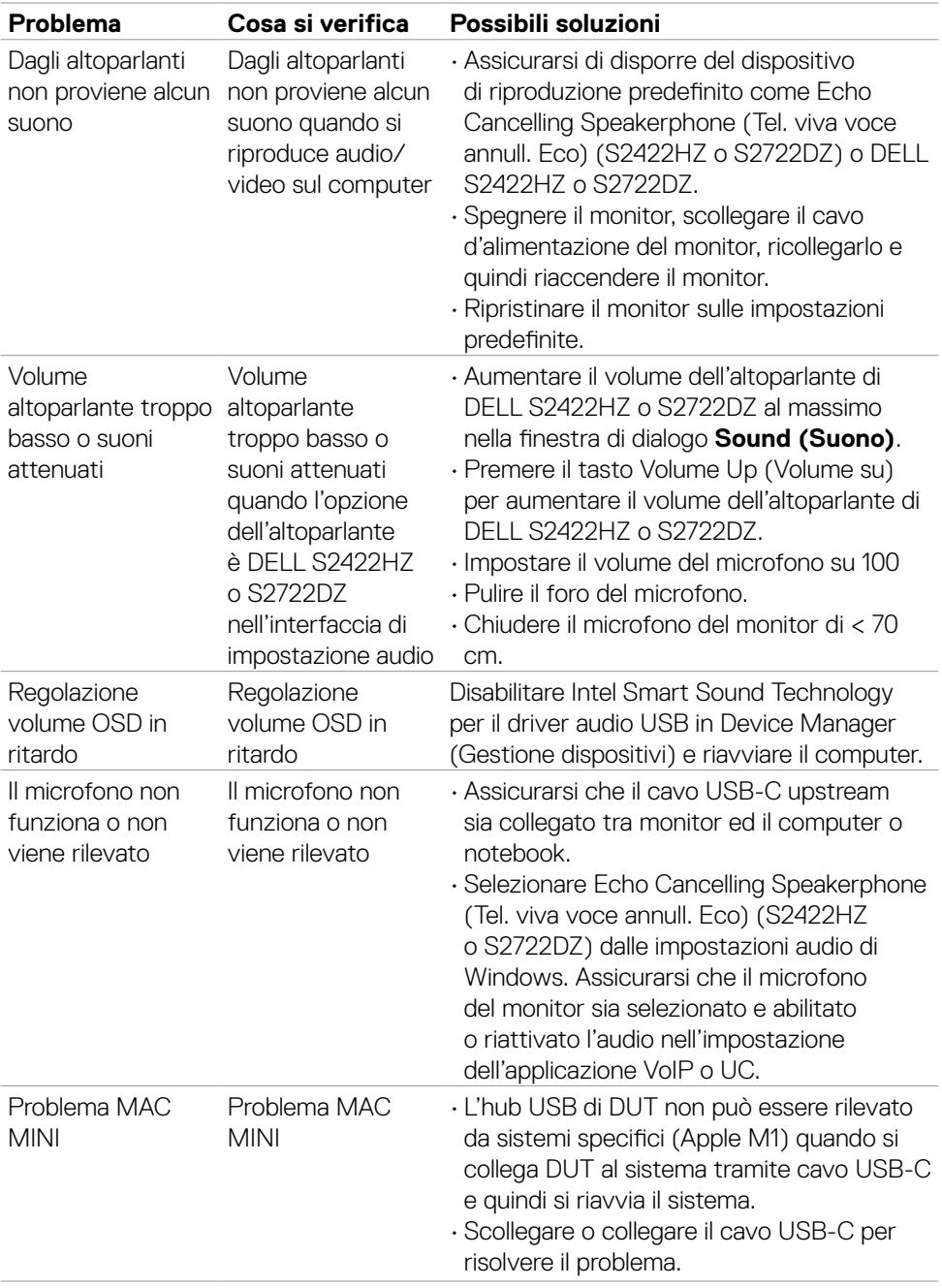

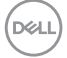

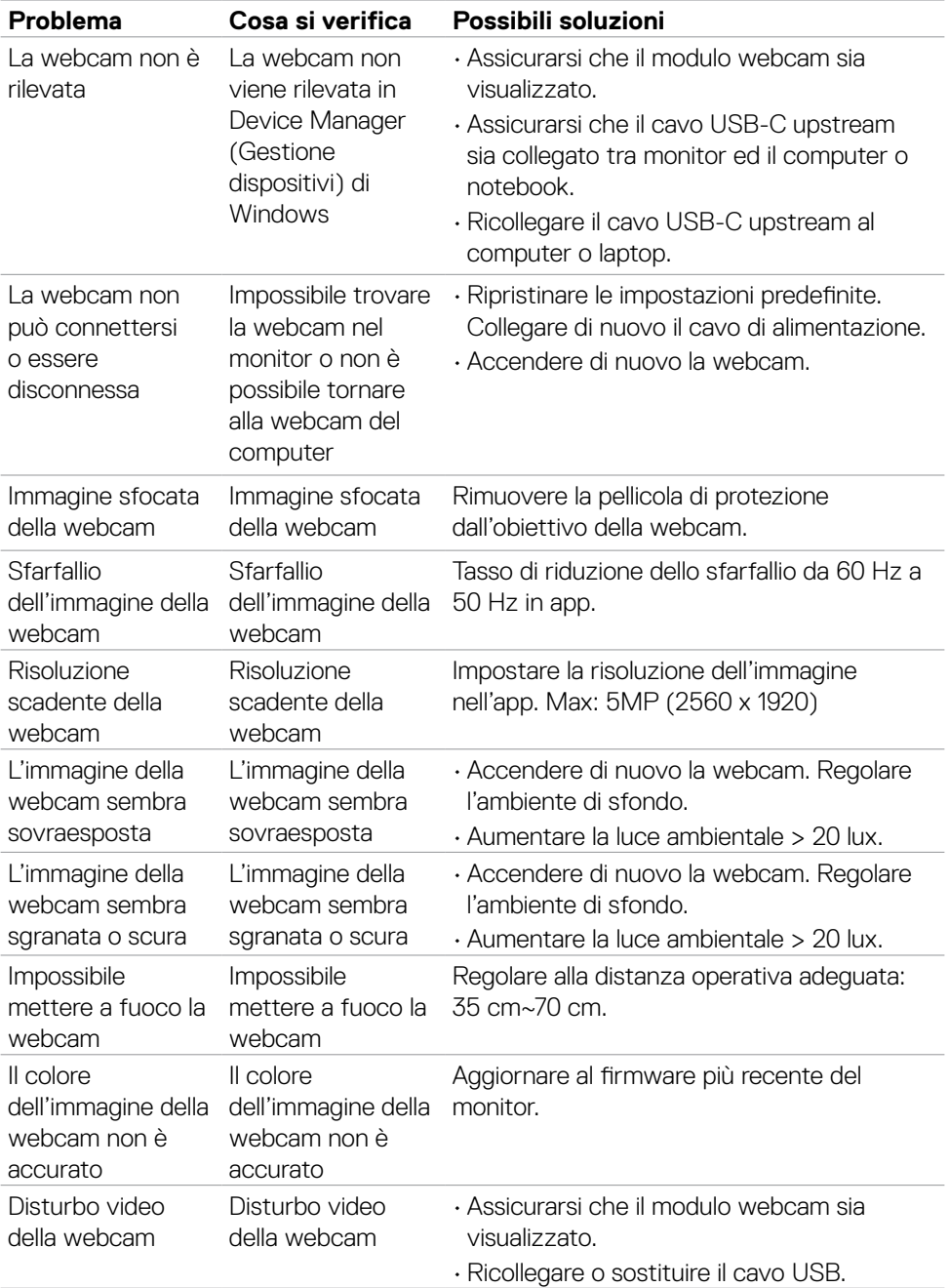

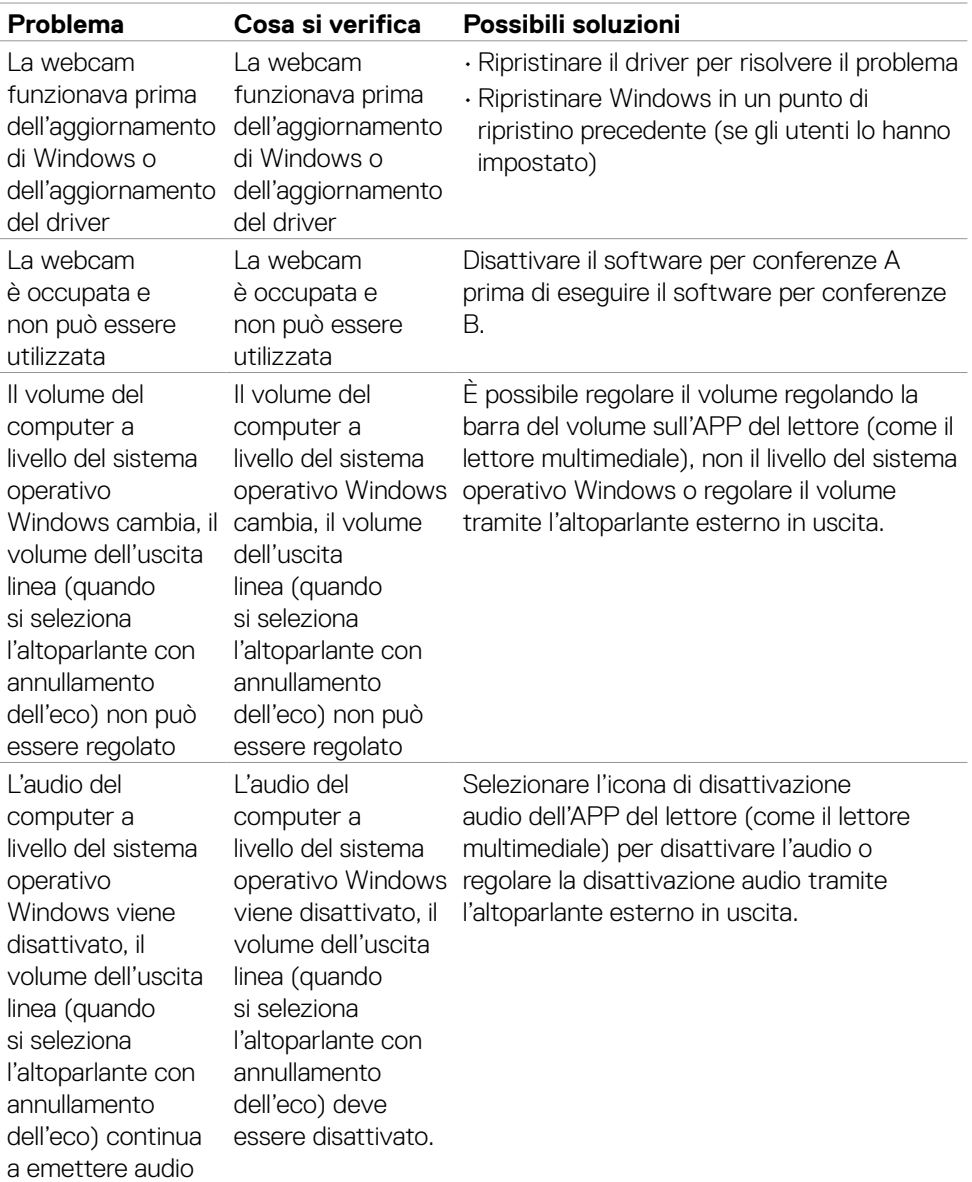

 $($ DELL

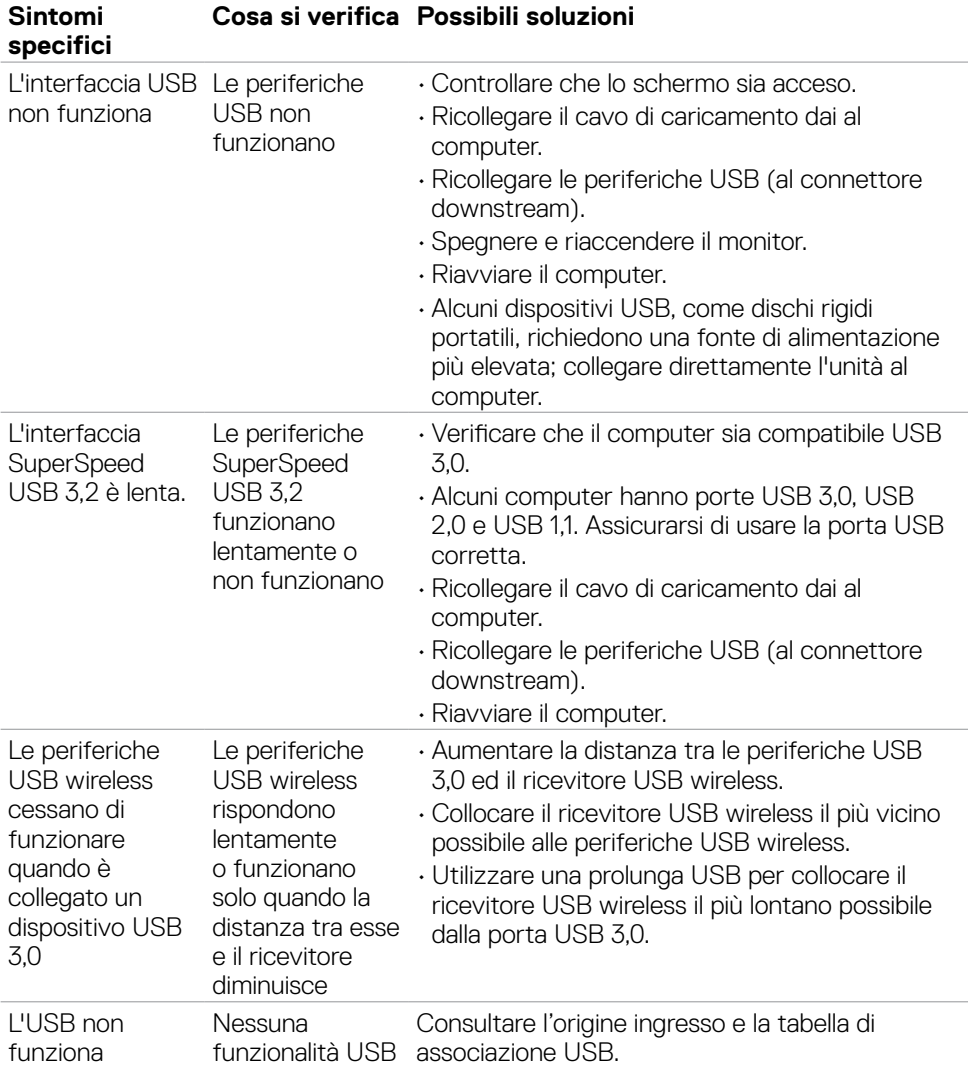

## **Problemi specifici USB (Universal Serial Bus)**

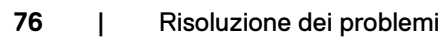

(dell

# **Appendice**

### **Dichiarazione FCC (solo Stati Uniti) ed altre informazioni sulle normative**

Per l'avviso FCC ed altre informazioni sulle normative, fare riferimento al sito sulla conformità alle normative all'indirizzo **[https://www.dell.com/regulatory\\_](https://www.dell.com/regulatory_compliance) [compliance](https://www.dell.com/regulatory_compliance)**.

### **Contattare Dell**

Per i clienti negli Stati Uniti, chiamare 800-WWW-DELL (800-999-3355)

**NOTA: Se non si ha una connessione ad Internet attiva, le informazioni di contatti si possono trovare sulla fattura d'acquisto, sulla bolla d'accompagnamento del prodotto oppure nel catalogo dei prodotti Dell.**

Dell fornisce varie opzioni di supporto ed assistenza online e telefonica. La disponibilità varia in base ai paesi ed ai prodotti, ed alcuni servizi potrebbero non essere disponibili nella propria zona.

#### **Per ottenere il supporto Monitor online:**

**1.** Vedere **<https://www.dell.com/support/monitors>**.

#### **Per contattare Dell per la vendita, l'assistenza tecnica o il servizio al cliente:**

Andare al sito **<https://www.dell.com/support>**.

- **2.** Verificare il proprio Paese o la zona nel menu a discesa Scelta del Paese/Zona nell'angolo in basso a destra della pagina.
- **3.** Fare clic su Contattaci accanto al menu a discesa del Paese.
- **4.** Selezionare il collegamento al servizio o al supporto appropriato in base alle proprie necessità.
- **5.** Scegliere il metodo più comodo con cui mettersi in contatto con Dell.

### **Database dei prodotti dell'UE per l'etichetta energetica e la scheda informativa del prodotto**

**S2422HZ: <https://eprel.ec.europa.eu/qr/755430> S2722DZ: <https://eprel.ec.europa.eu/qr/755450>**

**D**&LI